### **Benutzerhandbuch**

# **M4714C**

**L**esen Sie unbedingt die **Sicherheitsvorkehrungen**, bevor Sie das Produkt verwenden. Bewahren Sie das Benutzerhandbuch (CD) griffbereit auf, falls Sie etwas nachschlagen müssen.

**B**eachten Sie das Etikett auf dem Produkt und teilen Sie Ihrem Händler die darauf enthaltenen Informationen mit, falls Sie Serviceleistungen in Anspruch nehmen möchten.

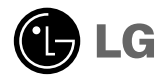

**Händler und Anwender sollten beachten, dass dieses Gerät f für die öffentliche Nutzung und nicht für den Privatgebrauch vorgesehen ist.** 

## **Montage des Standfußes**

- Nur bei bestimmten Modellen.
- **1.** Nehmen Sie die Teile des Standfußes aus der Verpackung und setzen Sie die Teile wie in der Abbildung gezeigt zusammen.

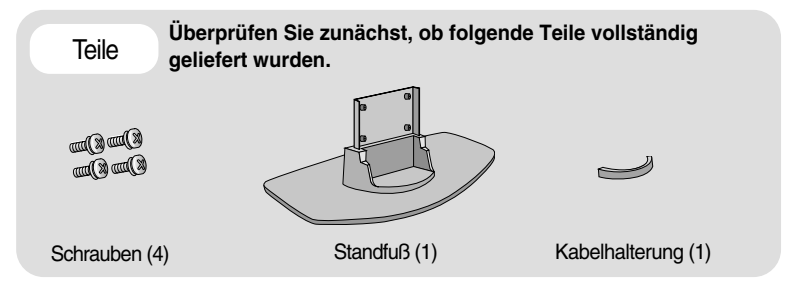

**2.** Breiten Sie ein weiches Tuch auf einem Tisch aus und legen Sie den Fernseher mit dem Bildschirm nach unten auf dem Tuch ab. Bringen Sie den Standfuß wie in der folgenden Abbildung gezeigt an.

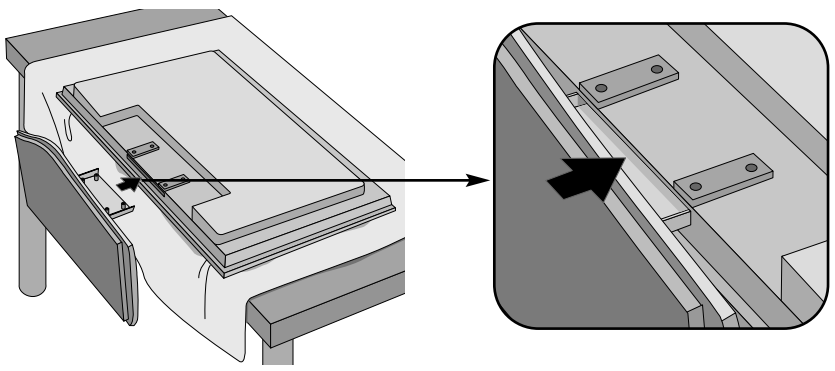

**3.** Befestigen Sie den Standfuß mit den Schrauben auf der Rückseite des Fernsehers, wie in der Abbildung gezeigt.

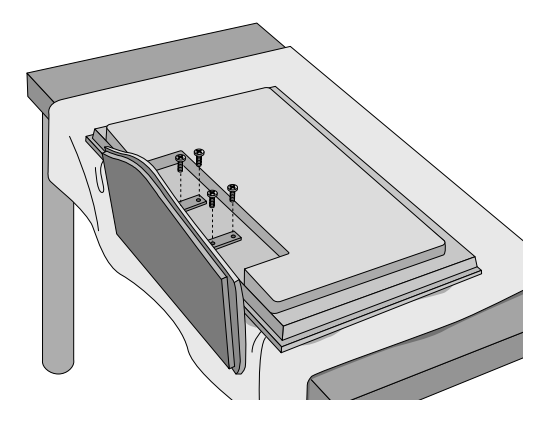

## **Anschließen der Lautsprecher**

- Nur bei bestimmten Modellen.

**Montieren Sie, wie in der folgenden Abbildung gezeigt, die Lautsprecher mit den Schrauben am Gerät und schließen Sie die Lautsprecherkabel an.**

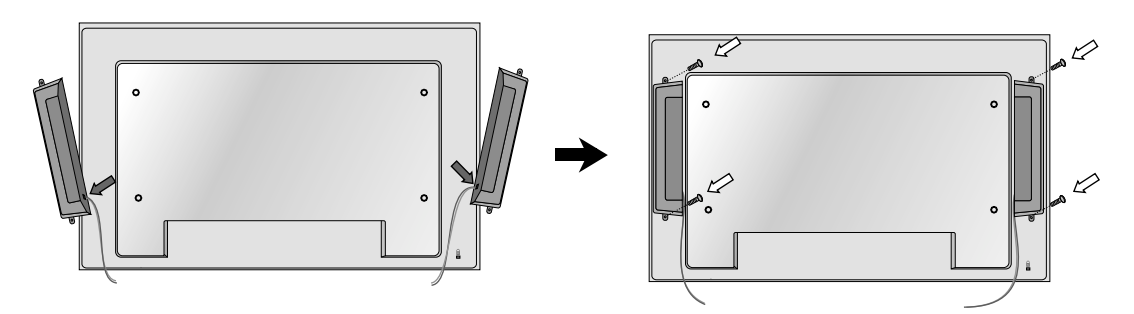

Fixieren Sie die Lautsprecherkabel nach dem Anbringen der Lautsprecher mit den Halterungen und Kabelbindern.

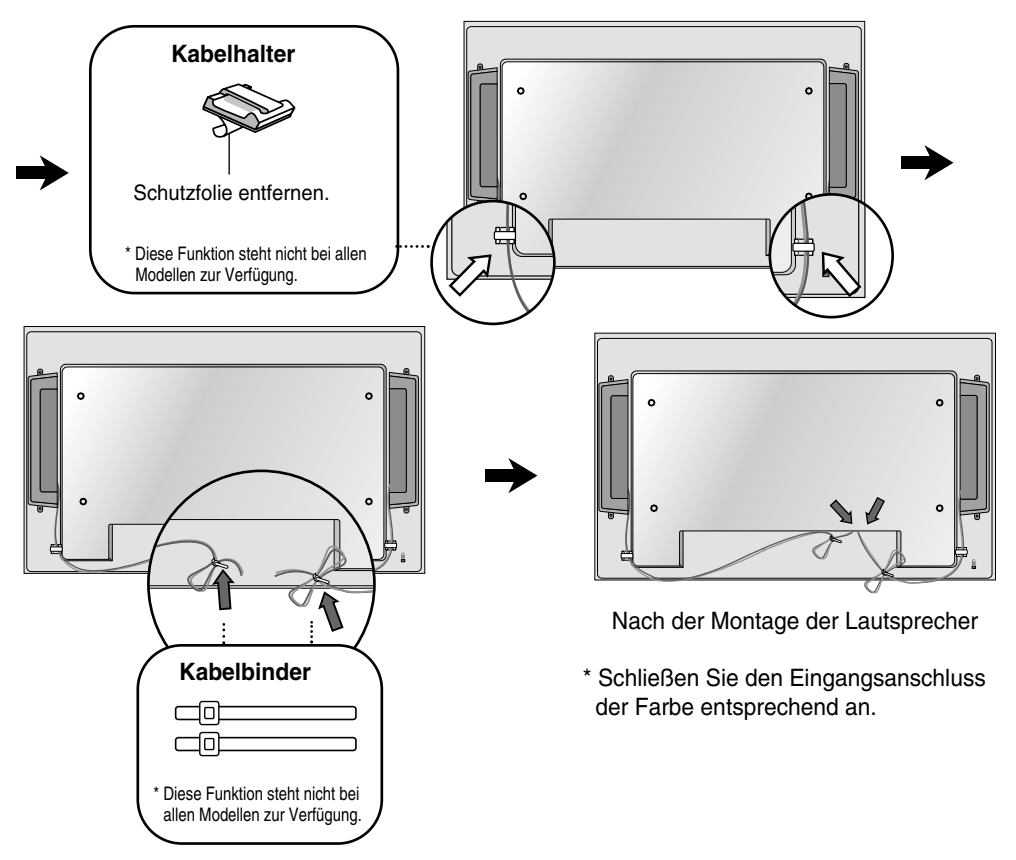

## **Hochformat einstellen**

- Nur bei bestimmten Modellen.

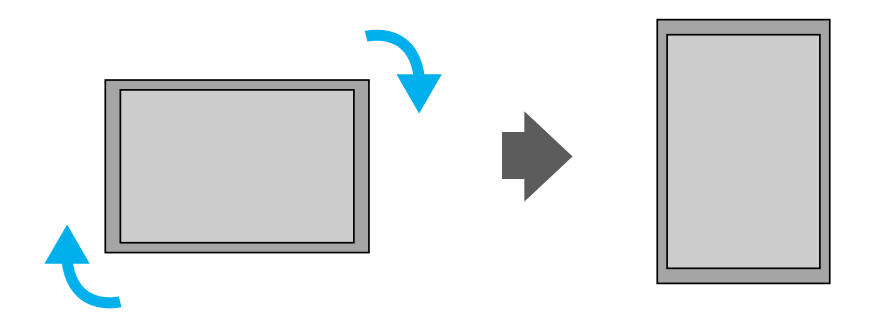

**"Drehen Sie den Bildschirm in der Einstellung Hochformat im Uhrzeigersinn."** 

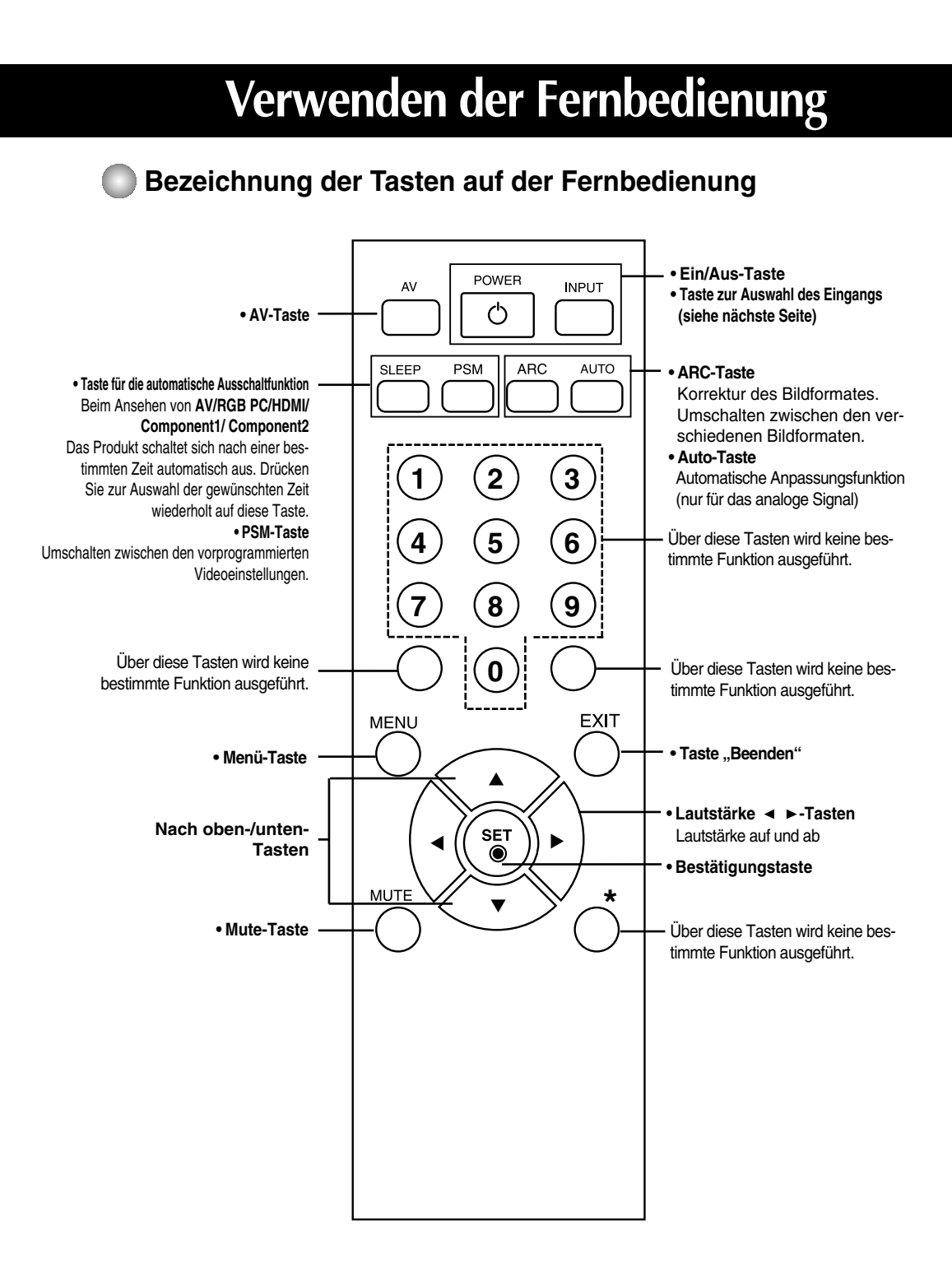

## **Verwenden der Fernbedienung**

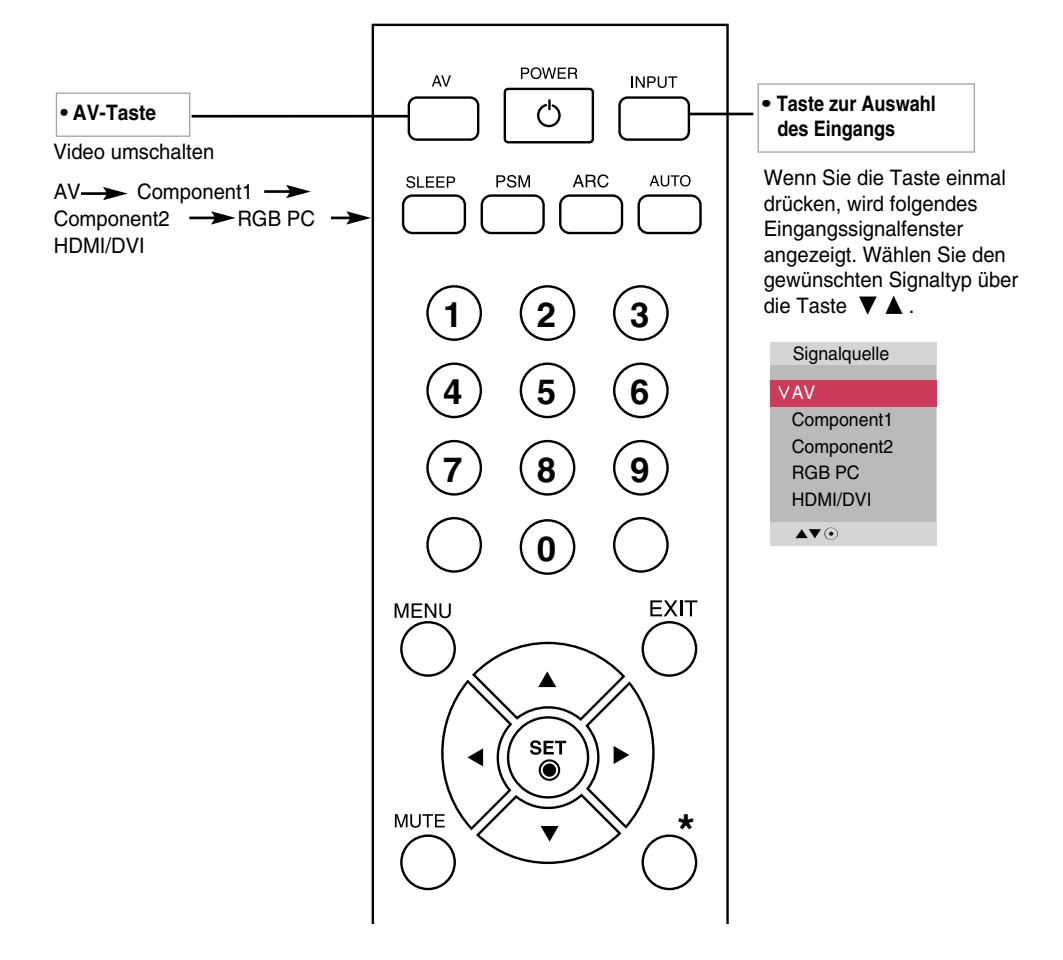

### **Einlegen von Batterien in die Fernbedienung**

Typ AAA

- **1. Schieben Sie die Batterie auf.**
- **2. Legen Sie die Batterien richtig ein (+/-).**
- **3. Schließen Sie die Batterieklappe wieder.**
	- Entsorgen Sie leere Batterien in Recyclingbehältern, um eine Verschmutzung der Umwelt zu vermeiden.

## **Name und Funktion der Teile**

**\* Das im Handbuch abgebildete Produkt könnte sich von dem tatsächlichen Produkt unterscheiden.**

### **Rückansicht**

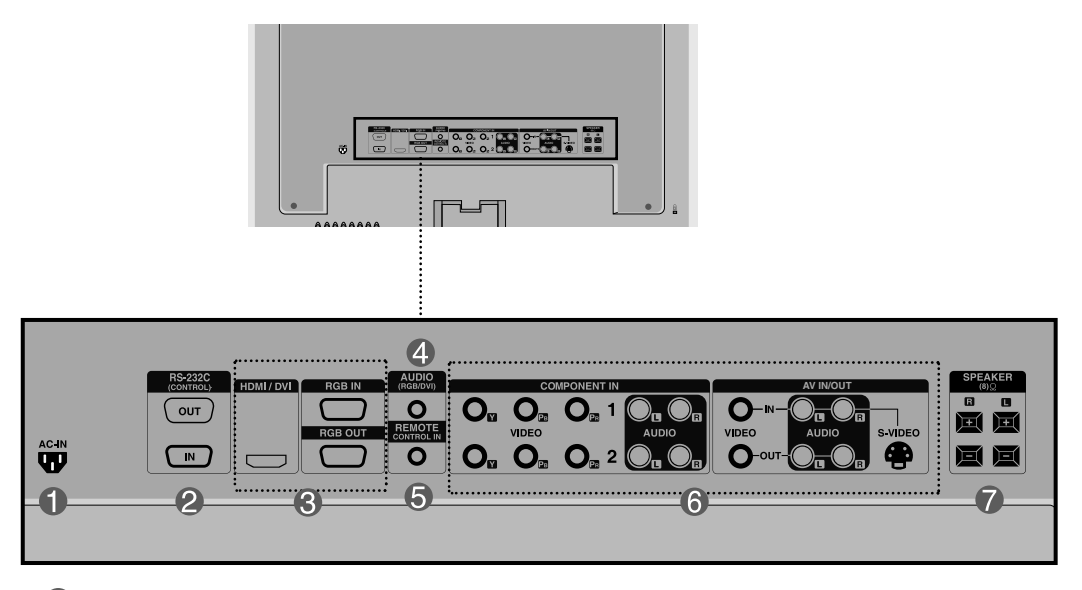

**Stromanschluss: Schließen Sie hier das Stromkabel an.**

### **Serielle RS-232C-Eingänge**

#### **Eingänge für PC-Signal**

: HDMI unterstützt hochauflösende Eingänge sowie HDCP (Digitaler Schutz von Inhalten hoher Bandbreite). Bestimmte Gerät müssen HDCP unterstützen, um HD-Signale verarbeiten zu können.

- **PC-Sound-Buchse:** : Verbinden Sie das Audiokabel mit der \*LINE OUT-Buchse der PC-Soundkarte.
- **Anschluss für Kabelfernbedienung**
- **AV-Anschlüsse**

#### **Lautsprecheranschlüsse**

#### **\*LINE OUT**

Ein Anschluss für Lautsprecher mit integriertem Verstärker. Stellen Sie sicher, dass Sie den Anschlussstecker der PC-Soundkarte vor dem Anschluss prüfen. Wenn der Audio Out der PC-Soundkarte nur einen Speaker Out besitzt, verringern Sie die PC-Lautstärke.

Wenn der Audio Out der PC-Soundkarte sowohl Speaker Out als auch Line Out unterstützt, konvertieren Sie mittels Jumper der Karte des Programms zu Line Out. (Informationen hierzu finden Sie im Handbuch der Soundkarte.)

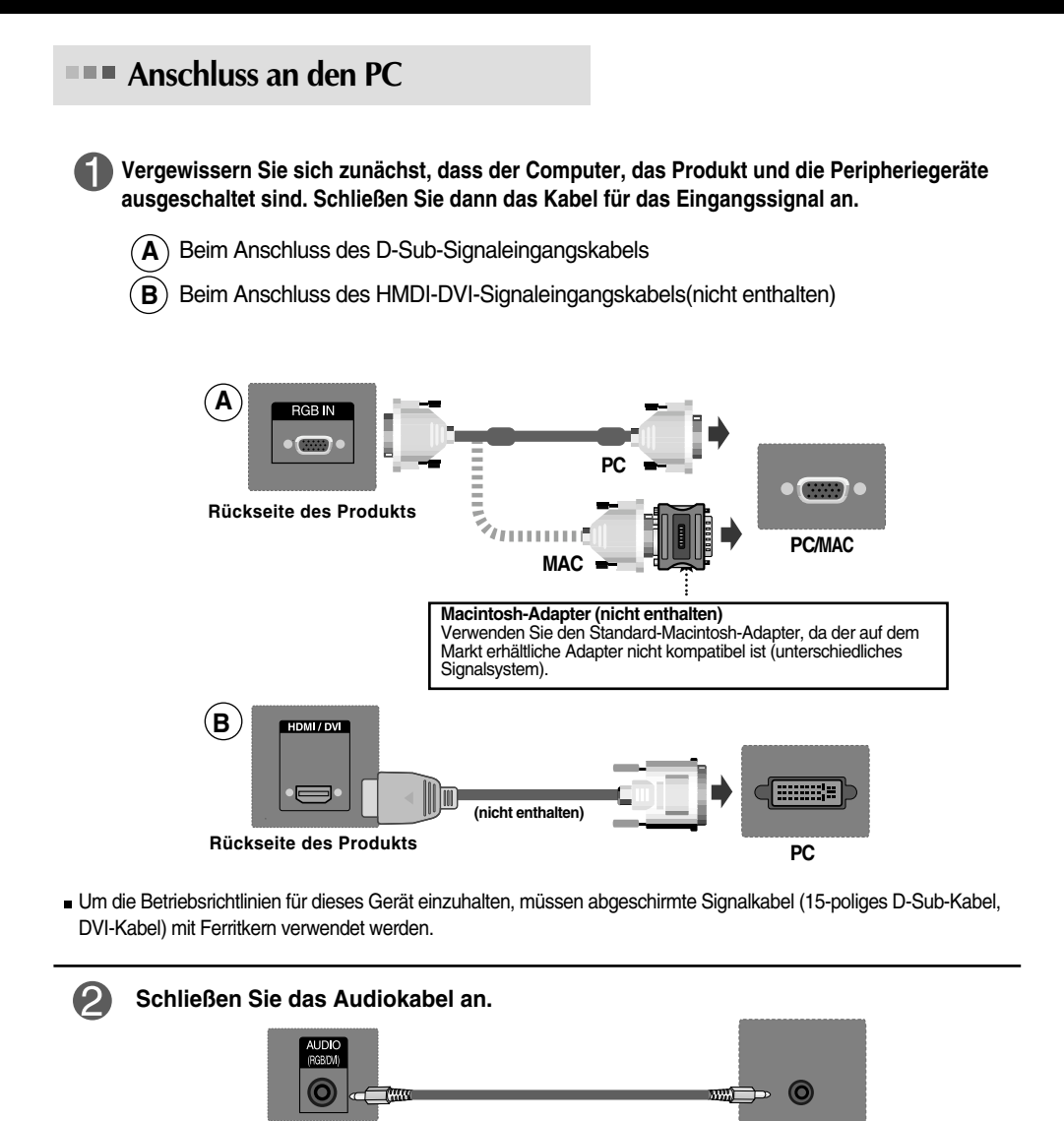

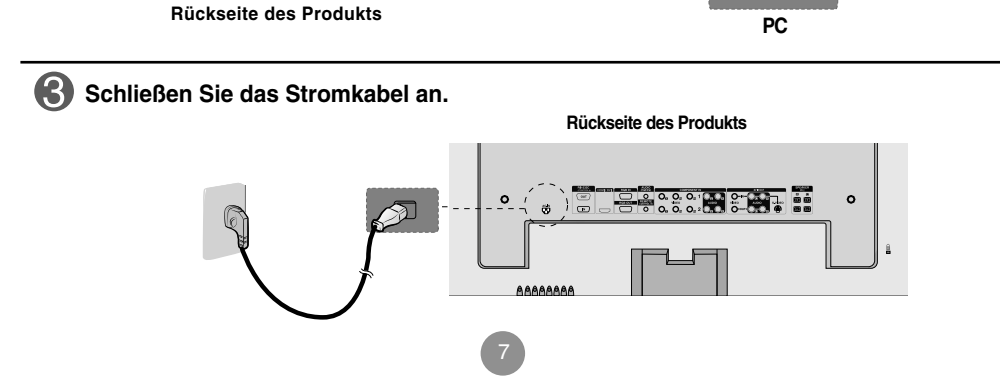

**Schalten Sie das Gerät ein, indem Sie die Ein/Aus-Taste am Produkt drücken. 1** اك A → AUTO/SET ON/OFF SOURCE MENU → A → B AUTO/SET ON/OFF EIN/AUS-TASTE **2 Schalten Sie den PC ein. K** Wählen Sie ein Eingangssignal. **Drücken Sie INPUT (Quelle) auf der Fernbedienung, um ein Eingangssignal auszuwählen. INPUT**  $\rightarrow$  $\blacktriangledown$  $\blacktriangle$   $\rightarrow$  **SET Betätigen Sie wahlweise die Taste SOURCE auf der Geräterückseite.** SOURCE → **VA** → AUTO/SET  $\blacktriangle$  ) Beim Anschluss eines D-Sub-Signaleingangskabels: • Wählen Sie **RGB PC** aus: 15-Pin D-Sub-Analogsignal. **Signalquelle Signalquelle**  $\mathsf{B}$   $)$ Beim Anschluss eines HDMI-DVI-Signaleingangskabels: • Wählen Sie **HDMI/DVI** aus: HDMI-DVI-Digitalsignal. AV AV Component1 Component1 Component2 Component2 **VRGB PC** RGB PC HDMI/DVI VHDMI/DVI ▲▼⊙ ▲▼⊙

#### **Hinweis**

• **Anschluss von zwei Computern**

Schließen Sie die Signalkabel (HDMI-DVI) an die Computer an.

- Drücken Sie INPUT (Quelle) auf der Fernbedienung, um den Computer auszuwählen, der verwendet werden soll.
- **• Anschluss an eine geerdete Steckdose oder eine Mehrfachsteckdose (Anschluss mit drei Kontakten.)**

### **Monitor-Reihenschaltung**

**Verwenden Sie diese Funktion, wenn Sie ANALOGE RGB-Signale eines PCs auf dem anderen Produkt anzeigen möchten.**

• **Verwendung verschiedener Produkte, die aneinander angeschlossen sind** Schließen Sie ein Ende des Signaleingangskabels (15-Pin-D-Sub-Signalkabel) an den **RGB OUT**.Anschluss von **Produkt 1** an und schließen Sie das andere Ende an den RGB IN.

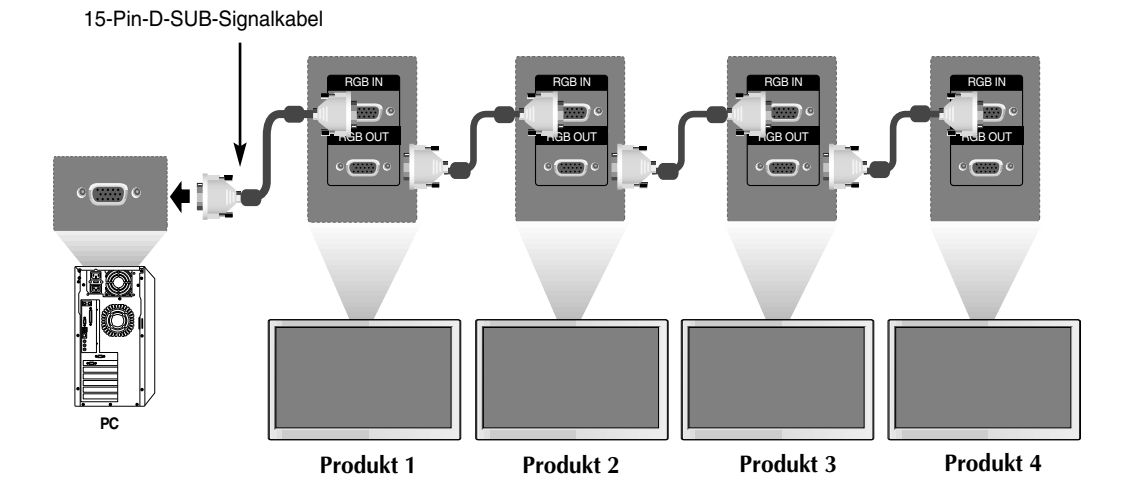

**Hinweis**

Bei mehrfachen stufenweisen Eingangs/Ausgangsanschlüssen sollten verlustfreie Kabel verwendet werden. Wir empfehlen den Einsatz von Signalverteilern.

### **VESA Wandmontage**

#### **VESA FDMI-Wandmontage**

**http://www.kensington.com.**

Dieses Gerät besitzt eine VESA FDMI-kompatible Montageschnittstelle. Diese Schnittstellen müssen separat erworben werden und sind nicht bei LG erhältlich. Weitere Hinweise finden Sie in der Anleitung der Schnittstelle.

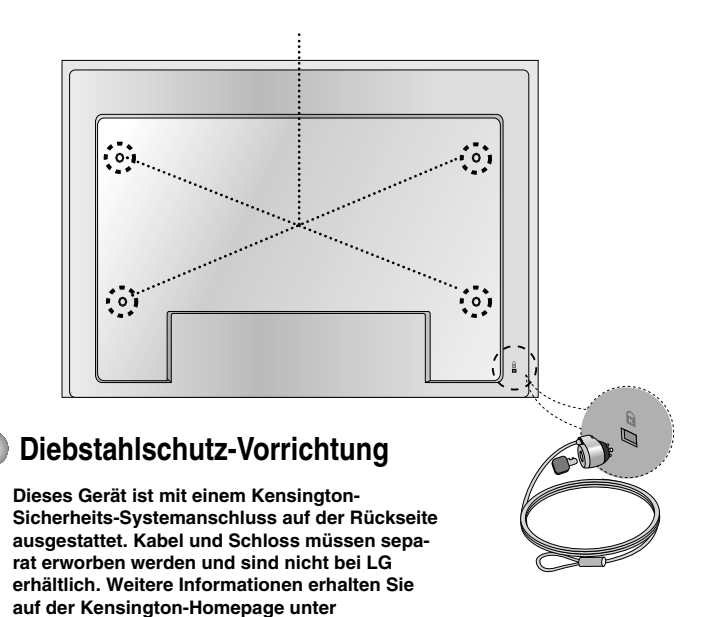

### **Anschluss an externe Geräte Anschluss des S-Video-Kabels** • Verwenden Sie den S-Video-Eingangsanschluss, um Filme bei hoher Bildqualität ansehen zu können. **Schließen Sie das Videokabel (siehe unten) und dann das Stromkabel (siehe Seite 7) an. Bei Anschluss über ein BNC- B A Kabel** • Schließen Sie den Eingangsanschluss der Farbe entsprechend an. **WEB** Videoeingang

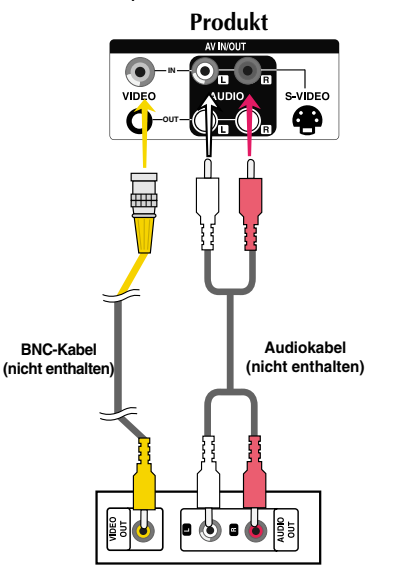

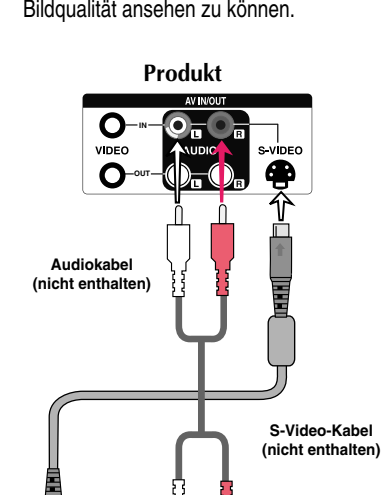

**Videorekorder/DVD-Player**

**Wählen Sie ein Eingangssignal.**

**Drücken Sie INPUT (Quelle) auf der Fernbedienung, um ein Eingangssignal auszuwählen.**

 $\sum_{n=1}^{\infty}$ 

**INPUT**  $\rightarrow$  $\blacktriangledown$  $\blacktriangle$   $\rightarrow$  SET

**Betätigen Sie wahlweise die Taste SOURCE auf der Geräterückseite.**

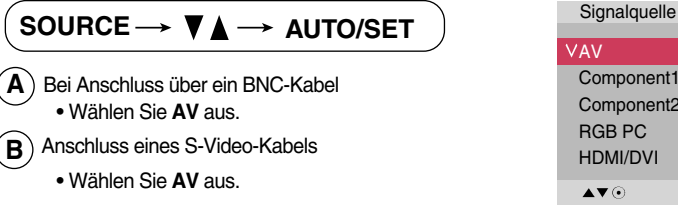

Component1 Component2 RGB PC HDMI/DVI $\blacktriangle \blacktriangledown$ 

**Videorekorder/DVD-Player**

Bei gleichzeitigem Anschluss eines Koaxialkabels und eines S-Video-Kabels besitzt der S-Video-Eingang **Hinweis**

### **Component-Eingang (480p/576p/720p/1080p/1080i/480i/576i)**

**Schließen Sie das Video-/Audiokabel (siehe unten) und dann das Stromkabel (siehe Seite 7) an.**

• Schließen Sie den Eingangsanschluss der Farbe entsprechend an.

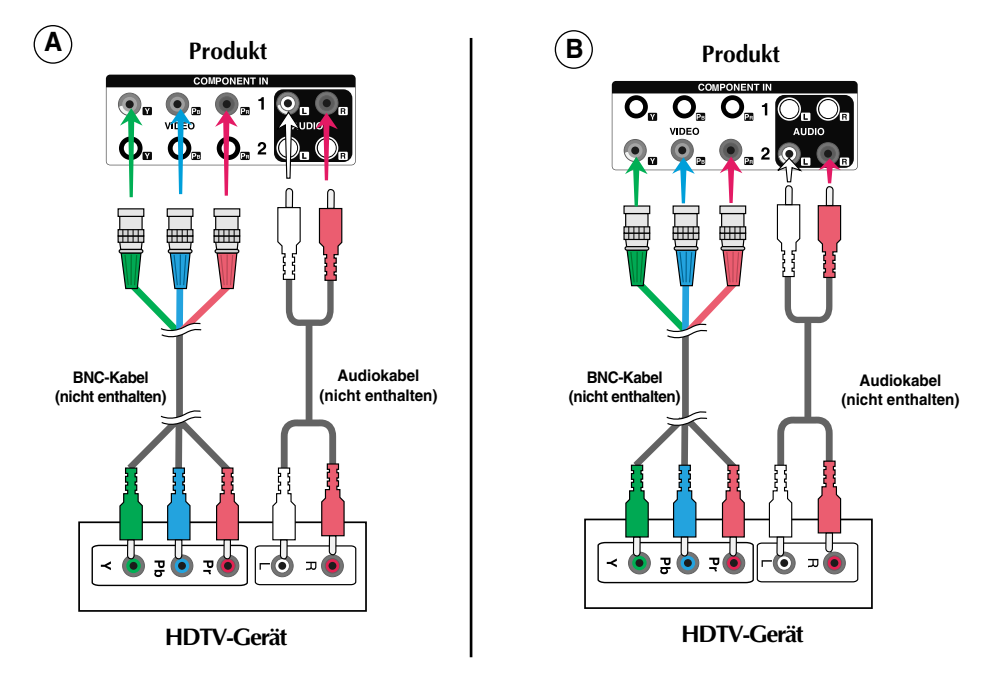

#### **Hinweis**

- Bestimmte Gerät müssen HDCP unterstützen, um HD-Signale verarbeiten zu können.
- Über den Component-Anschluss ist kein HDCP möglich.

**Wählen Sie ein Eingangssignal.**

**Drücken Sie INPUT (Quelle) auf der Fernbedienung, um ein Eingangssignal auszuwählen.**

**INPUT**  $\rightarrow \nabla$   $\rightarrow$  SET

**Betätigen Sie wahlweise die Taste SOURCE auf der Geräterückseite.**

**Signalquelle SOURCE → VA → AUTO/SET** AV AV Component1 Component1 • Wählen Sie **Component1** aus. **A** Component2 Component2 RGB PC RGB PC • Wählen Sie **Component2** aus. **B** HDMI/DVIHDMI/DVI ▲▼⊙  $\triangle$   $\blacktriangledown$   $\odot$ 

### **HDMI- Eingang (480p/576p/720p/1080i/1080p)**

- HDMI unterstützt hochauflösende Eingänge sowie HDCP (Digitaler Schutz von Inhalten hoher Bandbreite). Bestimmte Gerät müssen HDCP unterstützen, um HD-Signale verarbeiten zu können.

**Schließen Sie das Video-/Audiokabel (siehe unten) und dann das Stromkabel (siehe Seite 7) an.**

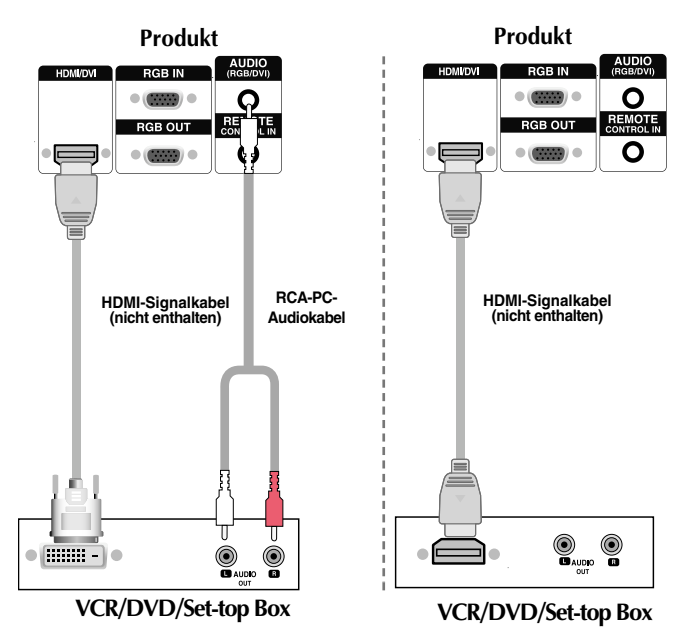

**Hinweis** - Dolby Digital wird nicht unterstützt.

 $\mathcal{O}$ 

**Wählen Sie ein Eingangssignal. Drücken Sie INPUT (Quelle) auf der Fernbedienung, um ein Eingangssignal auszuwählen.**

13

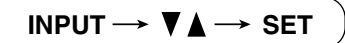

**Betätigen Sie wahlweise die Taste SOURCE auf der Geräterückseite.**

$$
\texttt{SOURCE} \rightarrow \blacktriangledown \blacktriangle \rightarrow \texttt{AUTO/SET}
$$

Beim Anschluss eines HDMI-DVI-Signaleingangskabels: Beim Anschluss eines HDMI-Signaleingangskabels: • Wählen Sie **HDMI/DVI** aus

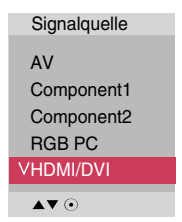

### **Anschluss an AV-Ausgänge**

■ Der AV-Eingang kann mit dem AV-Ausgang weiterer Monitore verbunden werden.

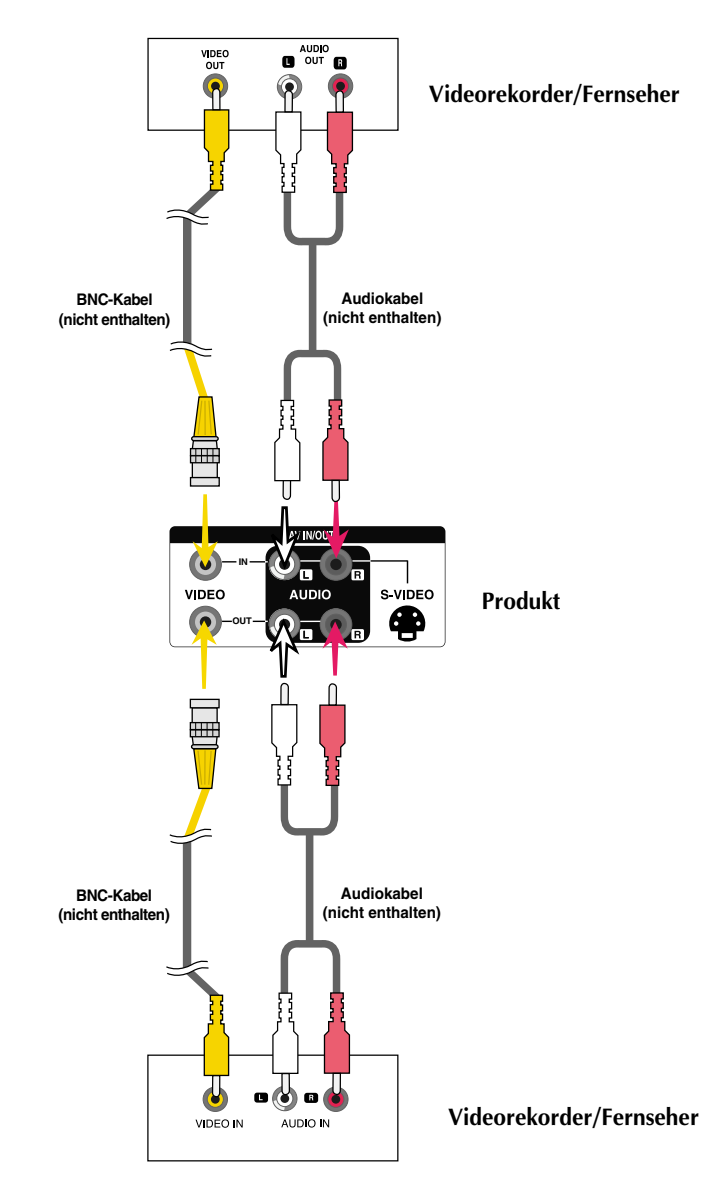

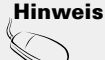

Bei mehrfachen stufenweisen Eingangs/Ausgangsanschlüssen sollten verlustfreie Kabel verwendet werden. Wir empfehlen den Einsatz von Signalverteilern.

# **Kabelhalterung**

**\* Nur bei bestimmten Modellen.**

**1. Ordnen Sie die Kabel in der Mitte an (siehe Abbildung).**

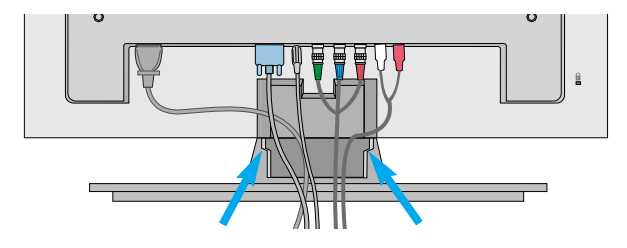

**2. Befestigen Sie zum Verlegen der Kabel die Kabelführung an der Rückseite.**

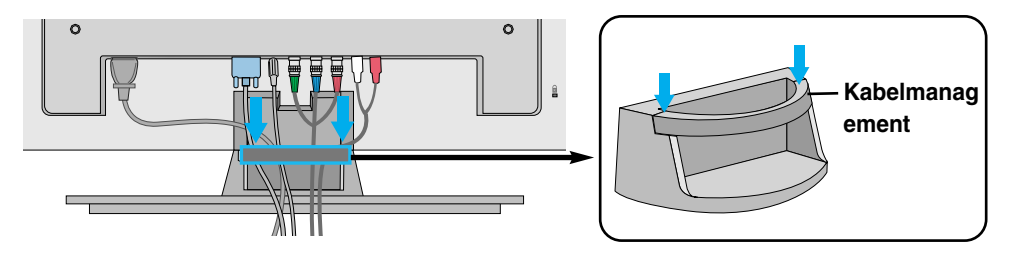

**\* Kabelführung entfernen.**

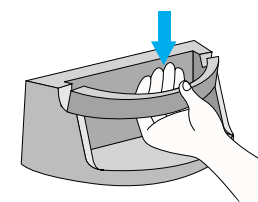

Halten Sie den Kabelstrang mit beiden Händen fest und ziehen Sie ihn nach unten.

Achtung

• Den Monitor niemals an der Kabelhalterung anheben.

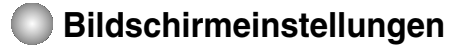

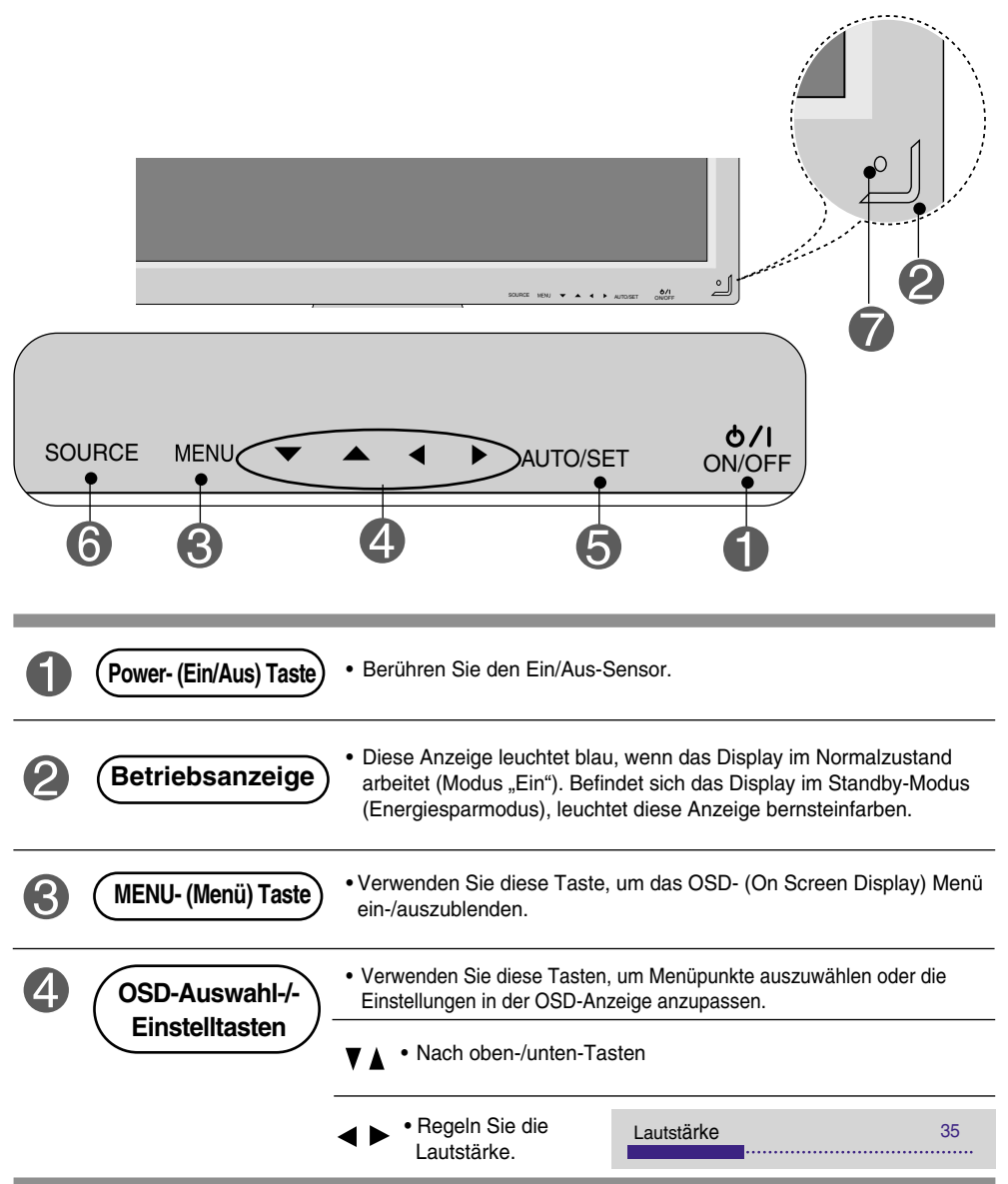

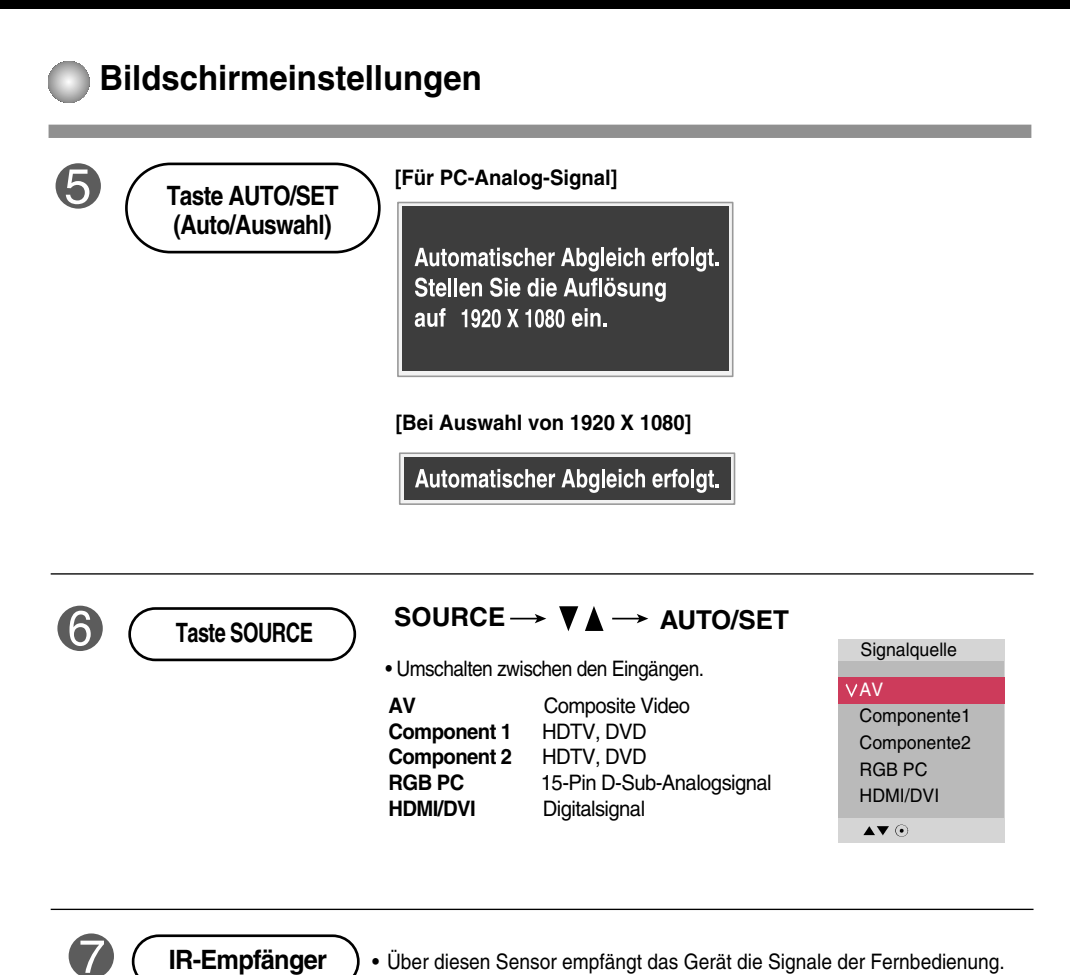

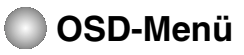

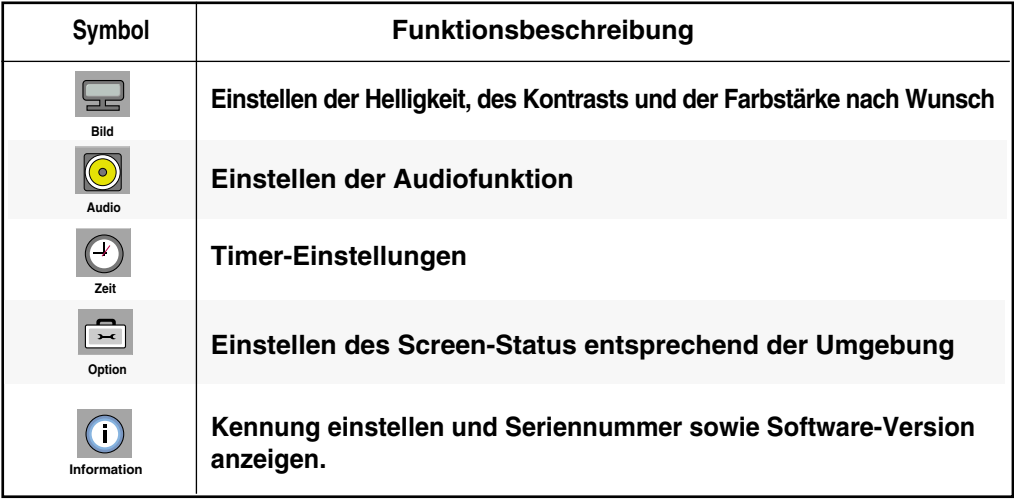

**Hinweis OSD (On-Screen-Display)**

Aufgrund der grafischen Darstellung können Sie den Screen-Status bequem über die OSD-Funktion einstellen.

### **Einstellungen des OSD- (On Screen Display) Menüs**

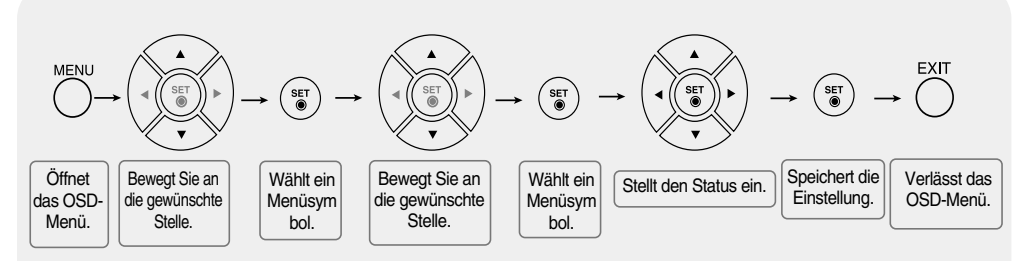

• **Verwenden Sie die Fernbedienung, um Einstellungen im OSD-Menü vorzunehmen.**

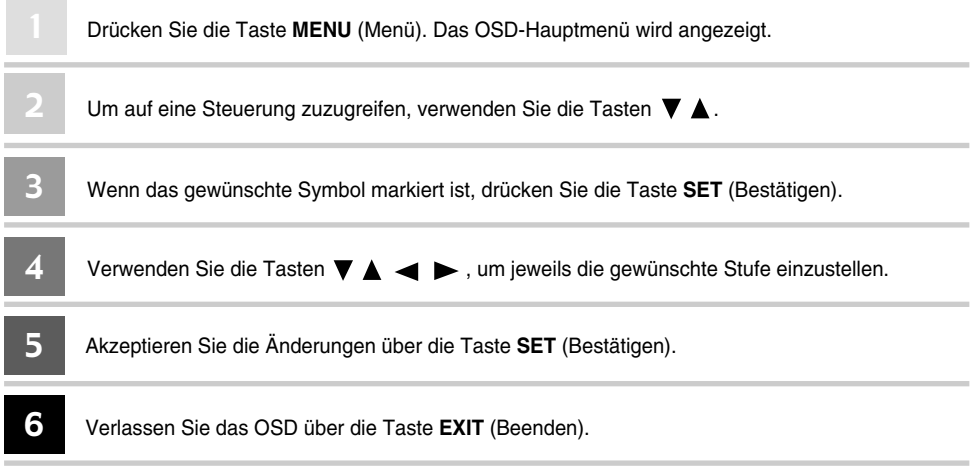

### **Automatische Bildeinstellung**

Betätigen Sie bei einem analogen PC-Signal die Taste AUTO/SET (bzw. die Taste AUTO auf der Fernbedienung). Daraufhin werden die optimalen Bildschirmeinstellungen für die aktuelle Betriebsart vorgenommen. Sollten Sie mit den Einstellungen nicht zufrieden sein, können der Bildschirm manuell angepasst werden.

**[Bei Auswahl von 1920 X 1080]** 

Automatischer Abgleich erfolgt.

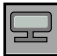

### **Einstellen der Bildfarbe**

#### **Bildmodus**

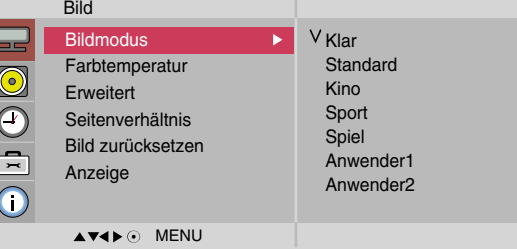

Die **Bildmodus** -Funktion stellt die Bildqualität des Bildschirms automatisch in Abhängigkeit der AV-Benutzerumgebung ein.

- **Klar** : Wählen Sie diese Option zur Anzeige eines scharfen Bildes.
- **Standard** : Für die häufigste und natürlichste Bildanzeige.
- **Kino** : Wählen Sie diese Option, um die Helligkeit um eine Stufe zu verringern.
- **Sport** : Wählen Sie diese Option zur Anzeige eines weicheren Bildes.
- **Spiel** : Wählen Sie diese Option für schnelle Bildwechsel bei Spielen.
- **Anwender1,2** : Wählen Sie diese Option für benutzerdefinierte Einstellungen.

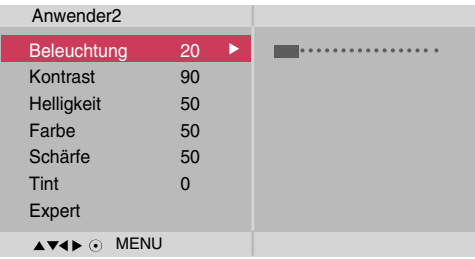

**Beleuchtung:** Einstellen der Helligkeit für den Bildschirm bzw. für den LCD-Bildschirm.

**Kontrast:** Stellen Sie hier den Unterschied zwischen hellen und dunklen Bereichen ein.

**Helligkeit** : Einstellung der Bildhelligkeit **Farbe** : Einstellung der Farbstärke **Schärfe** : Einstellung der Bildschärfe **Tint** : Einstellung des Farbtons

**Expert** : Kompensierung der einzelnen Bildmodi bzw. Einstellung der Bildwerte bestimmter Bildanzeigen (Nur Menü User 2 [Benutzer 2]).

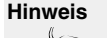

**Hinweis** Wenn die Einstellung "Bildmodus" im Menü Bild auf Klar, Standard, Kino, Sport oder **Spiel** gesetzt ist, werden die entsprechenden Menüs automatisch eingestellt.

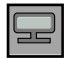

### **Einstellen der Bildfarbe**

#### **Farbtemperatur**

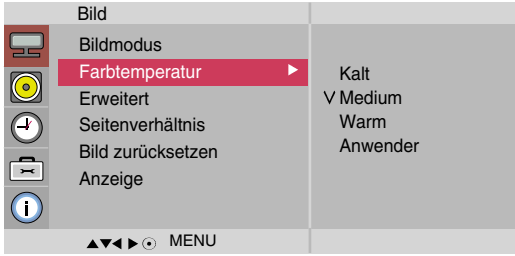

Auswahl einer voreingestellten Farbpalette

- **Kalt** : leicht bläuliches Weiß
- **Medium** : neutrales Weiß
- **Warm** : leicht rötliches Weiß
- **Anwender** : Wählen Sie diese Option für benutzerdefinierte Einstellungen.

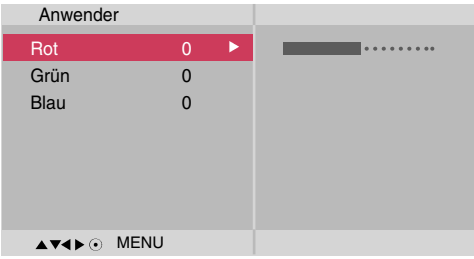

**Rot/Grün/Blau**

Wählen Sie Ihre eigenen Farbstufen.

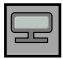

### **Einstellen der Bildfarbe**

#### **Erweitert**

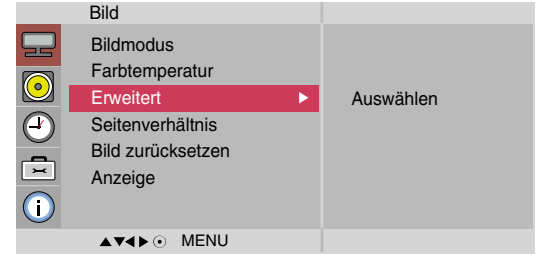

- **Gamma** : Einstellen des Gamma-Wertes.: -50/0/50 Bei einem hohen Gamma-Wert erscheint das Monitorbild weißer, bei einem niedrigen Gamma-Wert erhöht sich der Bildkontrast.
- **Film Mode** : (Diese Funktion ist in den folgenden Modi verfügbar: AV und Component 480i/576i.) Wenn Sie sich einen Spielfilm ansehen, wird über diese Funktion das optimale Bild eingestellt.
- **Schwarzwert** : (Diese Funktion ist in den folgenden Modi verfügbar: AV(NTSC) und HDMI. Stellt den Kontrast und die Helligkeit des Bildschirms über den Schwarzwert des Bildschirms ein.
	- **Tief:** Die Bildschirmhelligkeit wird erhöht.
	- **Hoch**: Die Bildschirmhelligkeit wird verringert.
- **NR** : Filtert Rauschen heraus, so dass das Originalbild in voller Qualität angezeigt werden kann.

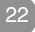

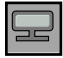

### **Einstellen der Bildfarbe**

**Seitenver** Auswahl des Bildformats

#### **hältnis**

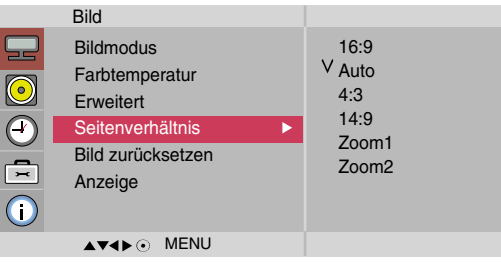

<AV>

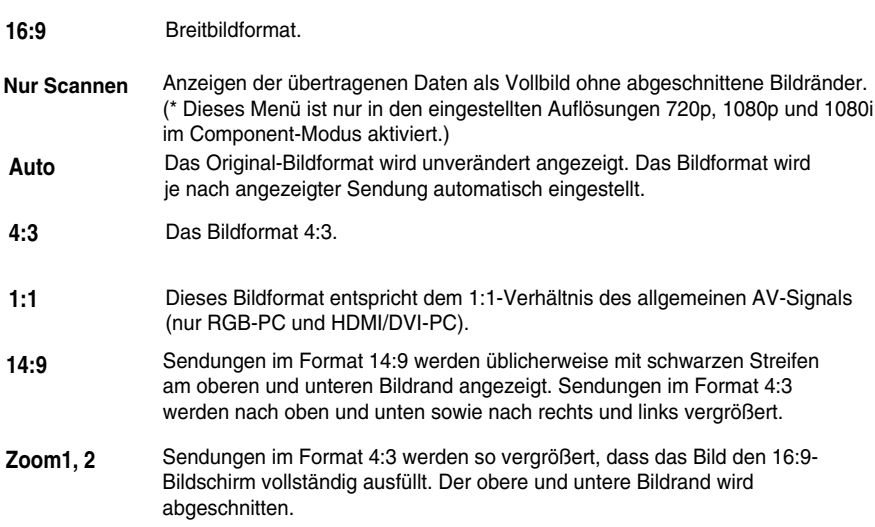

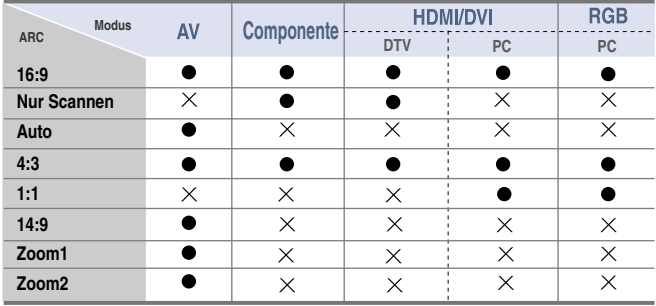

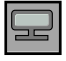

### **Einstellen der Bildfarbe**

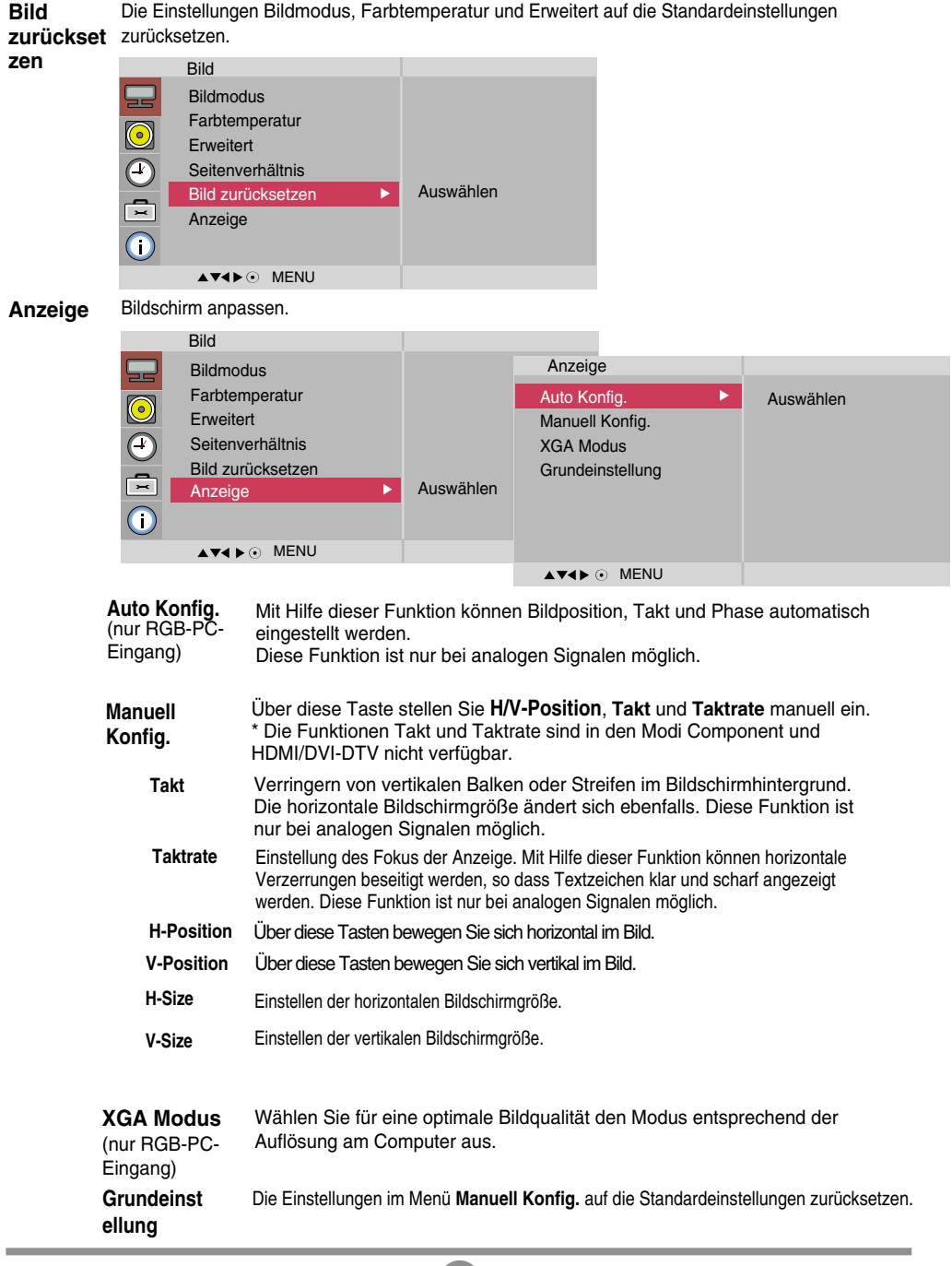

### **Einstellen der Audiofunktion**

#### **Ton-Modus**

Es wird automatisch die beste Tonqualität für den aktuellen Videotyp gewählt.

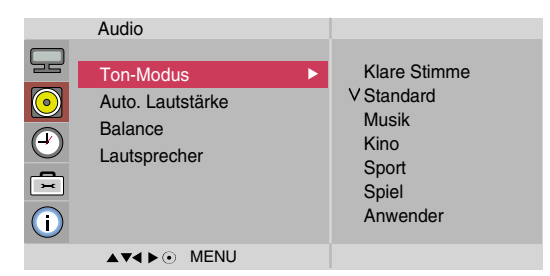

- **Klare Stimme** : Durch Filterung des menschlichen Klangbereichs aus den übrigen Klangbereichen sind menschliche Stimmen deutlicher zu hören.
- **Standard** : Für einen normalen und natürlichen Klang.
- **Musik** : Wählen Sie diese Option zum Anhören von Musik im Original-Klang.
- **Kino** : Wählen Sie diese Option für einen außergewöhnlichen Klang.
- **Sport** : Wählen Sie diese Option für Sportsendungen.
- **Spiel** : Wählen Sie diese Option für schnelle Tonwechsel bei Spielen.
- **Anwender** : Wählen Sie diese Option zur Anwendung der eigenen Klangeinstellungen.

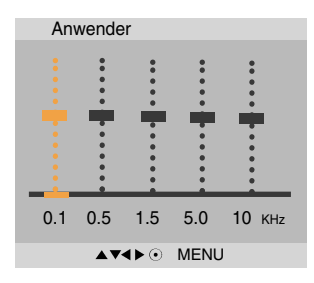

Automatische Anpassung ungleicher Lautstärken oder Signale auf den verschiedenen Sendern auf einen einheitlichen Pegel. Stellen Sie diese Option zum Aktivieren auf Ein. **Auto.Lautstärke**

Wählen Sie diese Option, um den Ton zwischen linkem und rechtem Lautsprecher auszugleichen. **Balance**

Sie können den Status der eingebauten Lautsprecher einstellen. Wenn Sie eine externe Stereoanlage verwenden möchten, stellen Sie die Lautsprecher des Geräts aus. **Lautsprecher**

Hinweis Bei Anschluss an Ihren Computer und der Einstellung Klare Stimme, Standard, Musik, **Kino, Sport** oder **Spiel** für "**Ton-Modus**" im Audio menü sind die Menüs **Balance, Auto.Lautstärke, Lautsprecher** verfügbar.

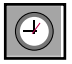

### **Einstellen der Zeitfunktion**

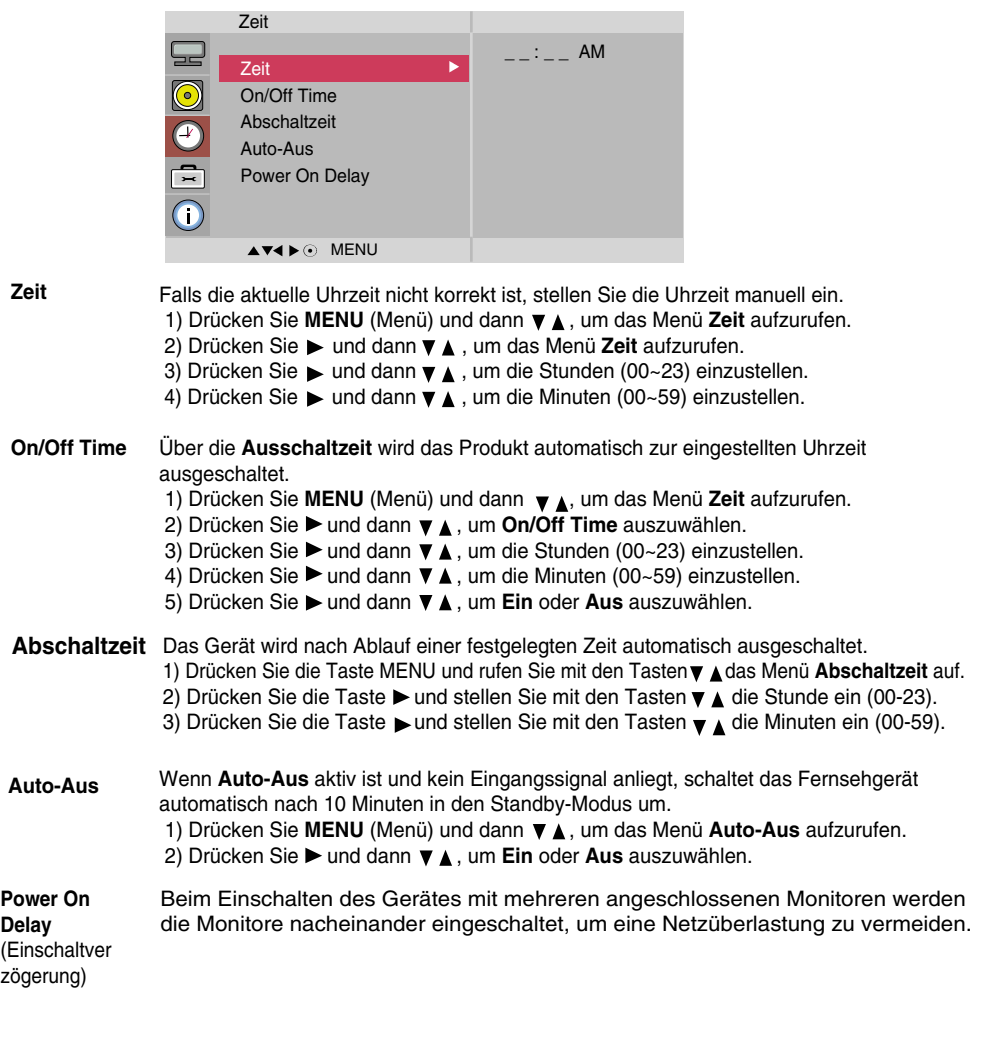

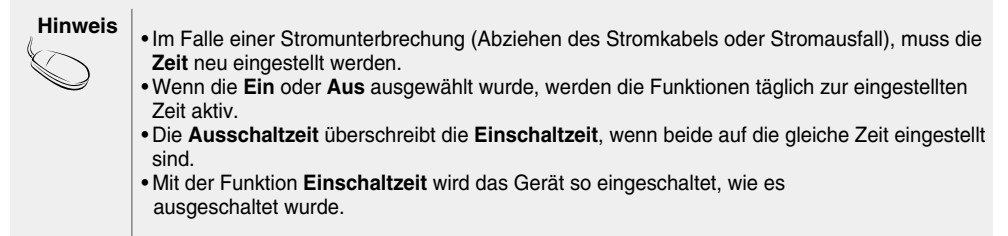

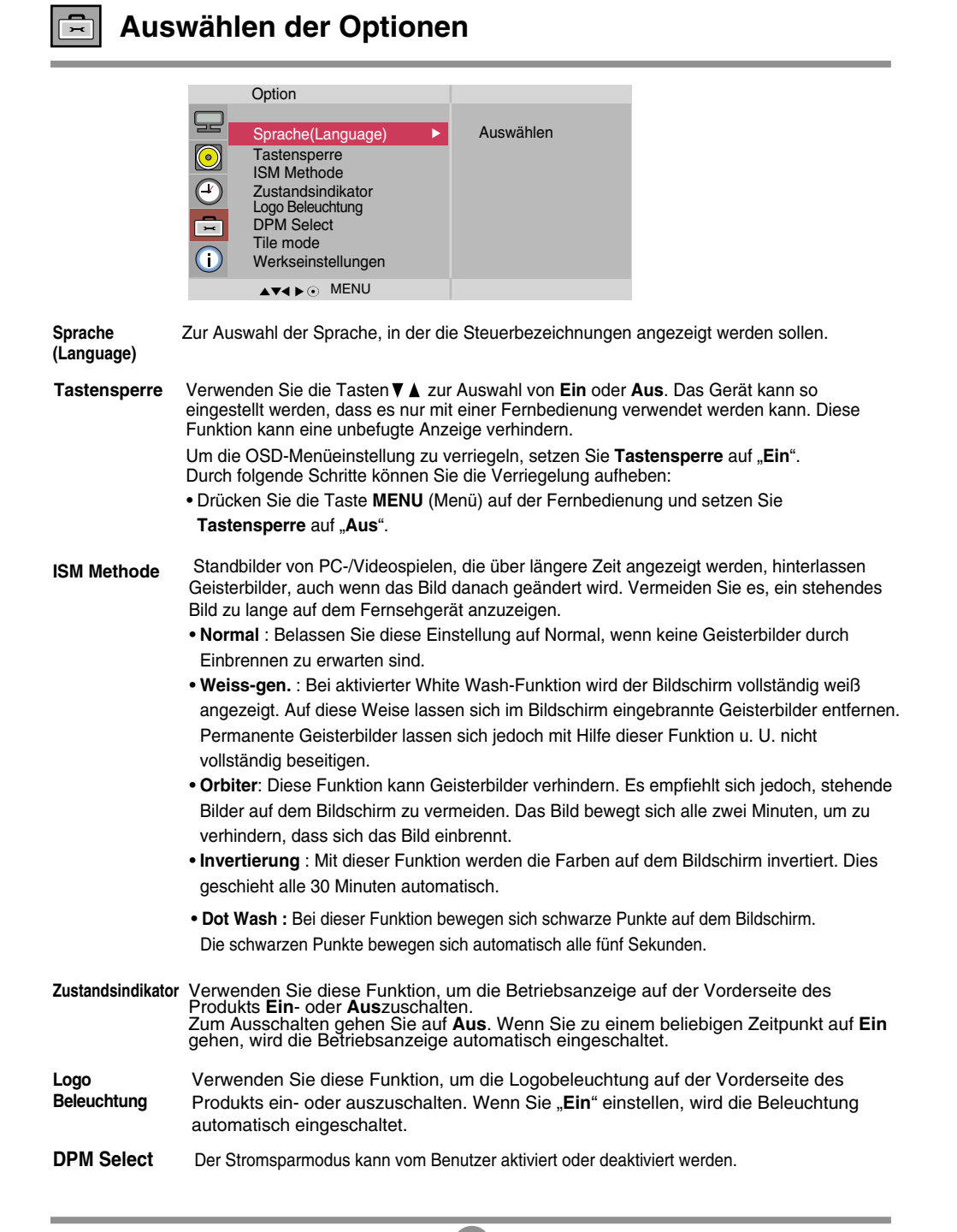

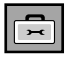

### **Auswählen der Optionen**

#### • **So verwenden Sie diese Funktion**

- Muss mit verschiedenen anderen Produkten angezeigt werden.

 $Q_{\text{min}}$ 

- Muss so eingestellt sein, dass es an RS232C oder RGB OUT angeschlossen werden kann.

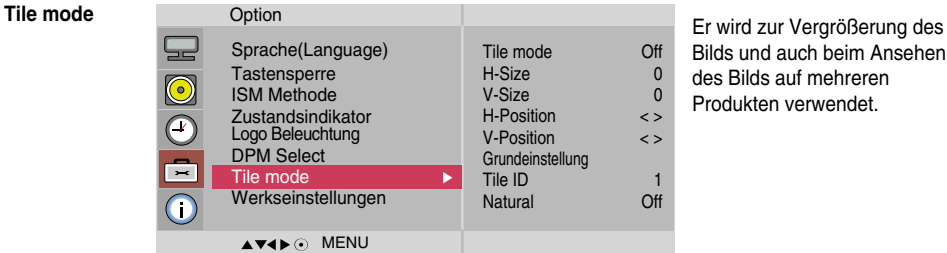

Bilds und auch beim Ansehen des Bilds auf mehreren Produkten verwendet.

#### • **Tile mode**

Wählen Sie im Modus "Tile mode" (Kachelmodus) "Tile alignment" (Kachelanordnung) und geben Sie die ID des aktuellen Produkts an, um den Ort festzulegen.

- \* Sie müssen SET (Bestätigen) drücken, um die Einstellungen zu speichern.
- Kachelmodus: Reihe x Spalte  $(R = 1, 2, 3, 4, 5, S = 1, 2, 3, 4, 5)$
- Verfügbar 5 x 5.
- Die Konfiguration eines integrierten Bilds ist ebenso verfügbar wie die Konfiguration einer sequenziellen Anzeige.

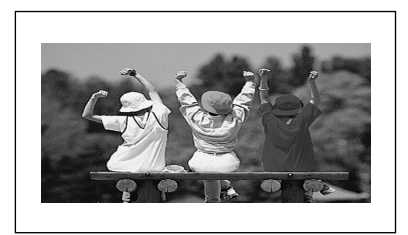

#### - **Kachelmodus (produkt 1 ~ 4) : R(2) x S(2)**

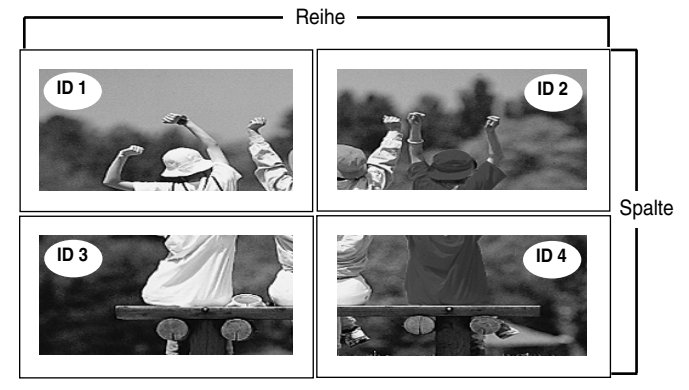

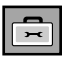

### **Auswählen der Optionen**

- **Kachelmodus (produkt 1 ~ 9) : R(3) x S(3)**

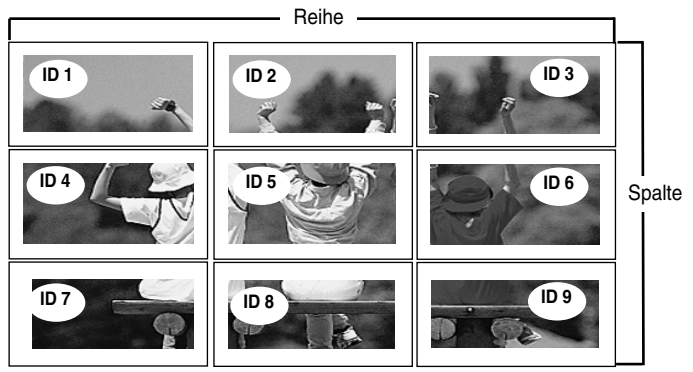

- **Kachelmodus (produkt 1 ~ 2) : R(2) x S(1)**

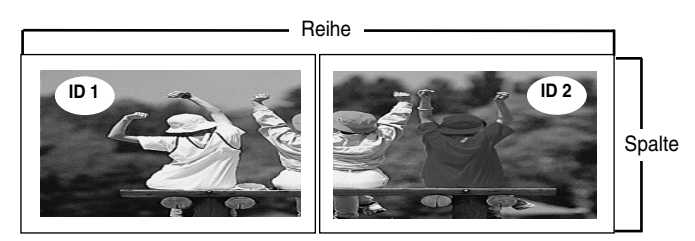

- **Kachelmodus (produkt 1 ~ 16) : R(4) x S(4)**

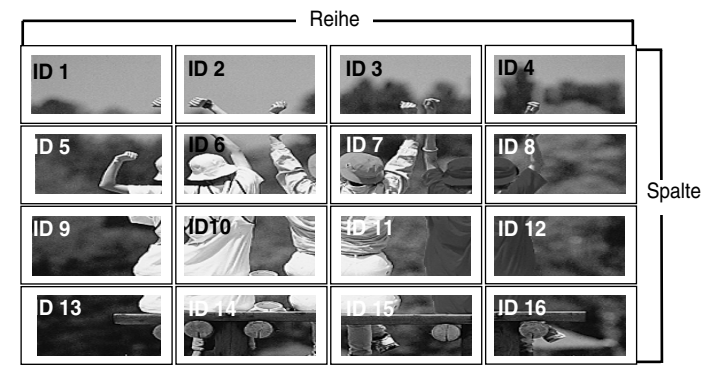

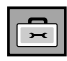

### **Auswählen der Optionen**

#### **Tile mode**

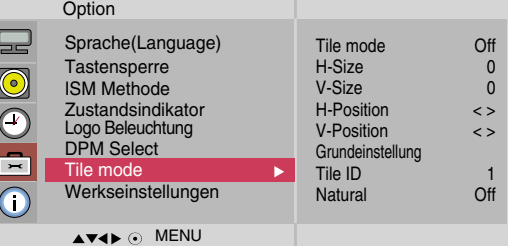

- **H-Size** Über diese Funktion können Sie die horizontale Größe des Bilds an die Größe der Umrandung anpassen.
- **V-Size** Über diese Funktion können Sie die vertikale Größe des Bilds an die Größe der Umrandung anpassen.
- **H-Position** Über diese Tasten bewegen Sie sich horizontal im Bild.
- **V-Position** Über diese Tasten bewegen Sie sich vertikal im Bild.
- **Grundein stellung** Über diese Funktion wird die Kachel auf die Standardeinstellungen zurückgesetzt. Alle Kacheleinstellungen werden gelöscht, wenn Sie "Tile recall" (Rücksetzen der Kachel) auswählen, und es wird wieder ein Vollbild angezeigt.
- **Tile ID** Wählen Sie den Ort der Kachel aus, indem Sie eine ID angeben.
- **Natural (Natürlich)** Leere Bereiche zwischen den Bildschirmen werden entfernt, um ein natürlicheres Bild zu erhalten.
- **• Werkseinstellungen** Wählen Sie diese Option, um die werkseitigen Standardeinstellungen wiederherzustellen.

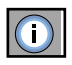

### **Kennung einstellen und Seriennummer sowie Software-Version anzeigen.**

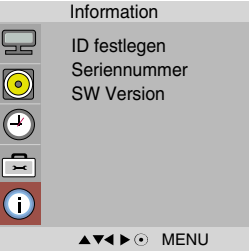

- Wenn mehrere Produkte angeschlossen sind, können Sie jedem Produkt eine eindeutige ID festlegen-NR. (Namenszuordnung) zuweisen. Geben Sie mithilfe der Tasten ▼ A und Exit (Beenden) eine Nummer (1~99) an. Verwenden Sie die zugewiesene ID festlegen, um jedes Produkt über das Product Control Program einzeln zu steuern. **ID festlegen**
- **Seriennummer** Zeigt die Seriennummer des Gerätes an.
- **SW Version** Zeigt die Software-Version des Gerätes an.

## **Fehlerbehebung**

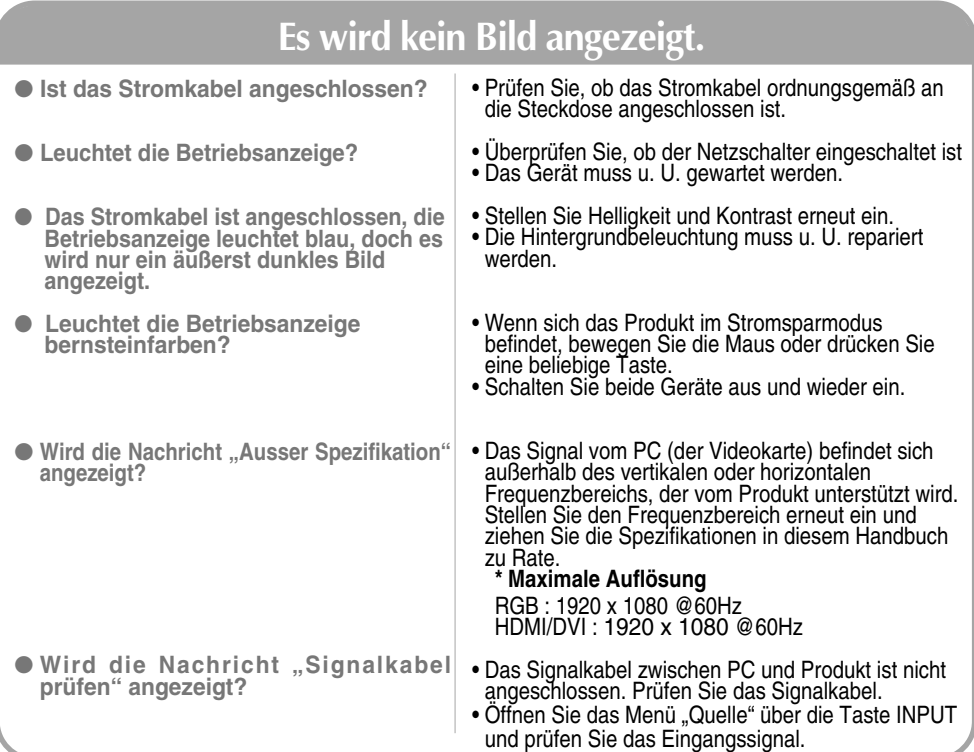

### Bei angeschlossenem Produkt wird die Nachricht "Unbekanntes Produkt" angezeigt.

● **Haben Sie den Treiber installiert?**

- Installieren Sie den Produkttreiber, der mit dem Produkt geliefert wurde, oder laden Sie ihn sich von der Website herunter (http://www.lge.com).
- Prüfen Sie im Benutzerhandbuch der Grafikkarte, ob die Plug&Play-Funktion unterstützt wird.

### Die Meldung "Tastensperre Ein" wird angezeigt.

- **Die Meldung "Tastensperre Ein"** wird angezeigt, wenn Sie "Menu" **(Menü) drücken.**
- Die Funktionstasten-Sperrfunktion verhindert ein versehentliches Ändern der OSD-Einstellungen. Um die Funktionstasten zu entsperren, drücken Sie einige Sekunden "Menu" (Menü) und gleichzeitig ▶. (Sie können die Funktion nicht über die Tasten der Fernbedienung einstellen, sondern müssen die Tasten am Produkt verwenden.) Prüfen Sie, ob das Stromkabel ordnungsgemäß an die Steckdose angeschlossen ist.

**Hinweis | "Vertikale Frequenz:** Damit sich der Anwender ein Bild auf dem Bildschirm ansehen kann, sollte sich das Bild mehrere Male<br>| pro Sekunde wie bei einer Leuchtstofflampe ändern. Die vertikale Frequenz oder Bildwied

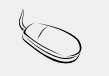

**\* Horizontale Frequenz:** Das horizontale Intervall gibt an, wie oft eine Vertikale angezeigt wird. Teilt man die Zahl 1 durch das horizontale Intervall, kann die Häufigkeit, mit der horizontale Linien pro Sekunde angezeigt werden, als horizontale Frequenz angegeben werden. Sie wird in Hz angegeben.

# **Fehlerbehebung**

### **Das Bild am Bildschirm sieht nicht wie üblich aus.**

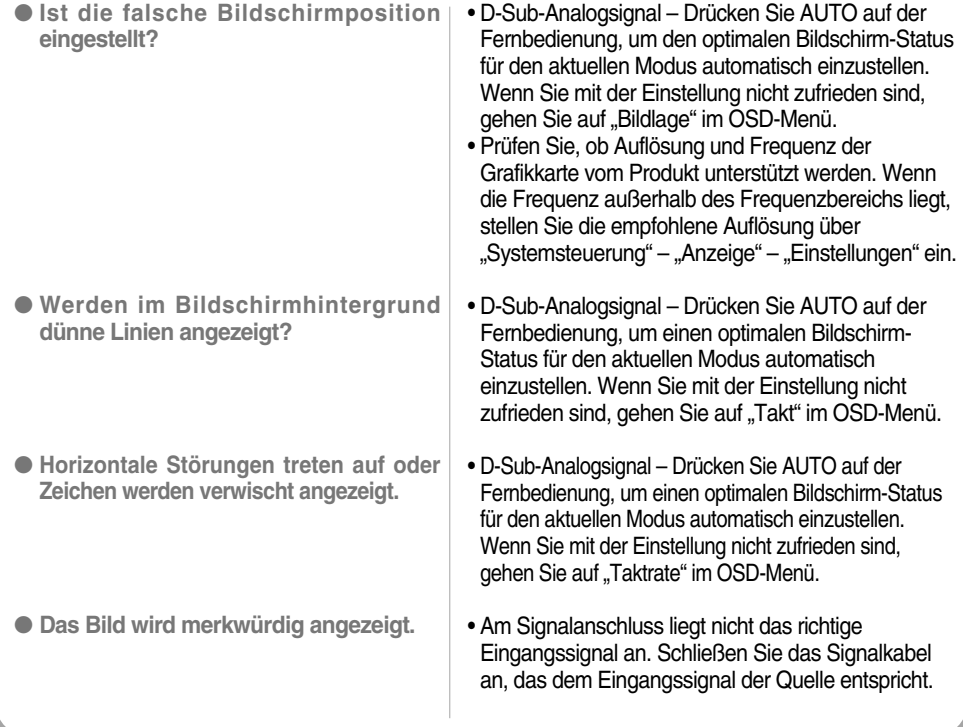

### **Am Produkt wird ein Nachbild angezeigt.**

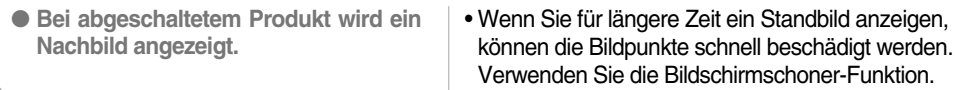

## **Fehlerbehebung**

### **Die Audiofunktion funktioniert nicht.**

● **Kein Ton?**

● **Der Ton ist zu dumpf.** 

● **Der Ton ist zu leise.**

- Prüfen Sie, ob das Audio-Kabel richtig angeschlossen wurde.
- Regeln Sie die Lautstärke.
- Prüfen Sie, ob der Ton richtig eingestellt ist.
- Stellen Sie den Equalizer richtig ein.
- Regeln Sie die Lautstärke.

### **Die Bildfarbstärke ist merkwürdig.**

- **Die Farbauflösung des Bildschirms (16 Farben) ist schlecht.**
- **Die Bildfarbe ist nicht stabil oder monochrom?**
- **Erscheinen schwarze Punkte im Bild?**
- Ändern Sie die Anzahl der Farben auf mehr als 24 Bit ein (True Color).

Gehen Sie bei Windows über "Systemsteuerung" - "Anzeige" in das Menü "Farbe".

- Prüfen Sie den Verbindungsstatus des Signalkabels. Oder setzen Sie die Grafikkarte des PCs erneut ein.
- Es werden möglicherweise mehrere Bildpunkte (rot, grün, weiß oder schwarz) am Bildschirm angezeigt. Das ist evtl. auf die Eigenschaften des LCD-Bildschirms zurückzuführen. Es handelt sich hierbei nicht um eine Störung des LCDs.

### **Das Gerät funktioniert nicht störungsfrei.**

• Wurde die automatische Abschaltzeit richtig eingestellt? • Überprüfen Sie den Netzanschluss. Stromversorgung unterbrochen. • "CAUTION! FAN STOP!" Falls die Stromversorgung nach dem Einblenden dieser Meldung unterbrochen wird, liegt eine Störung des Lüfters vor. Wenden Sie sich in diesem Fall an den örtlichen Kundendienst. ● **Die Stromversorgung wurde plötzlich unterbrochen.**

## **Technische Daten**

**Die Produktspezifikationen können sich aufgrund von Produktverbesserungen ohne vorherige Ankündigung ändern.**

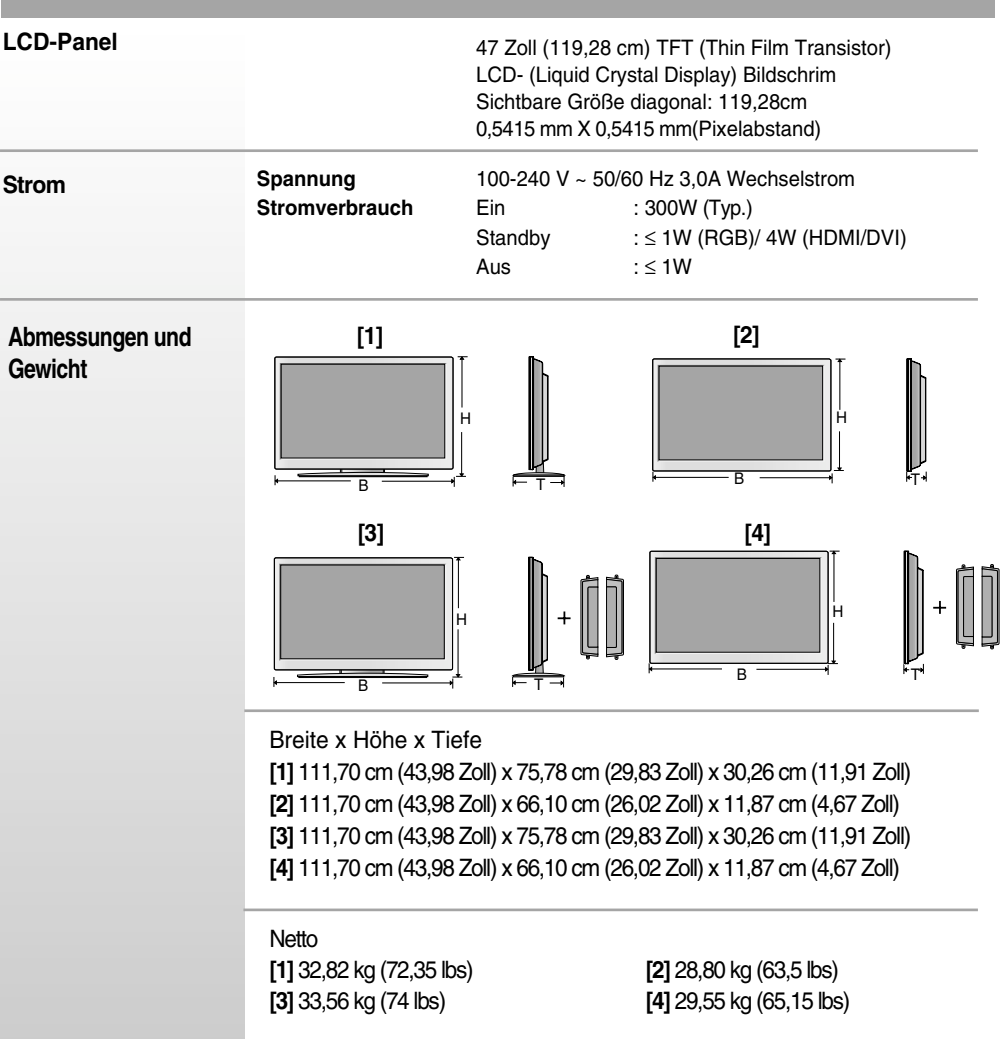

#### **HINWEIS**

Änderungen der Informationen in diesem Dokument vorbehalten.

## **Technische Daten**

**Die Produktspezifikationen können sich aufgrund von Produktverbesserungen ohne vorherige Ankündigung ändern.**

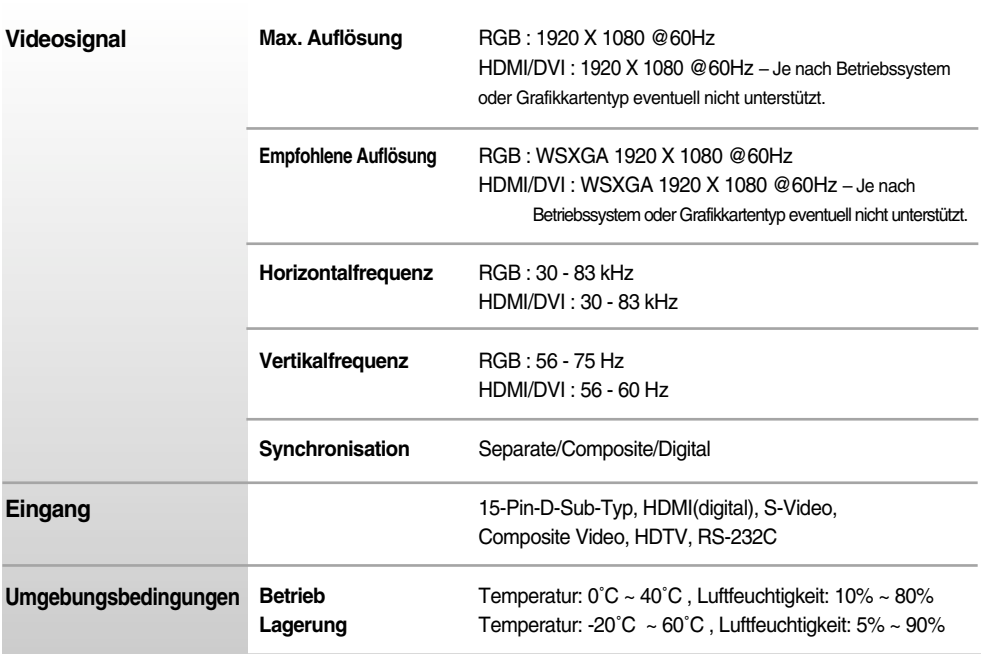

\* Nur für Modelle, die die Lautsprecher unterstützen

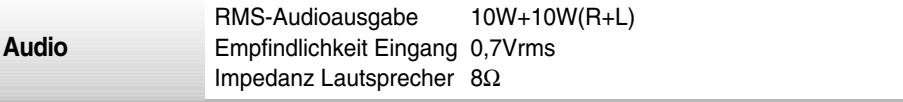

### **HINWEIS**

п

Änderungen der Informationen in diesem Dokument vorbehalten.

## **Technische Daten**

### **PC-Modus – Voreingestellter Modus**

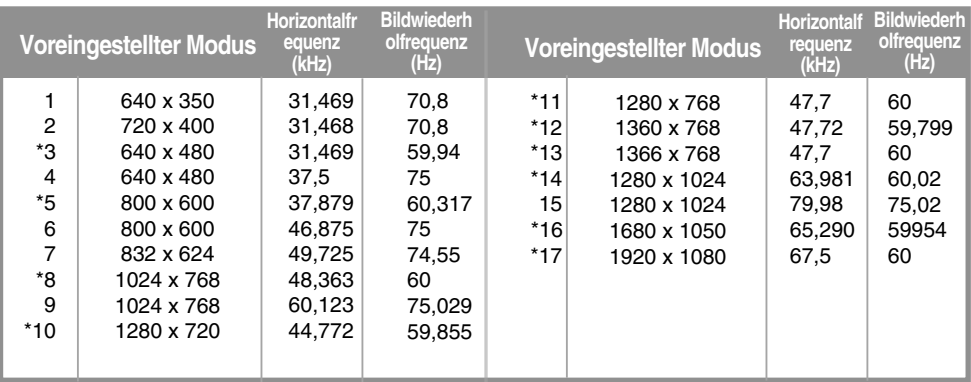

1~17 : RGB Modus

\* : HDMI/DVI Modus

### **DTV-Modus**

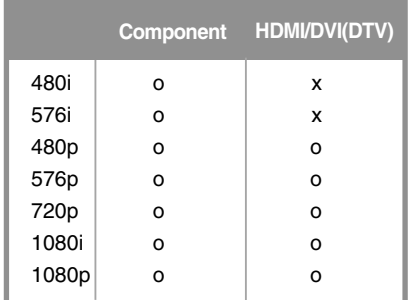

### **Betriebsanzeige**

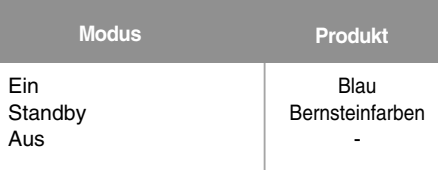

#### **HINWEIS**

Die Auswahl DTV/PC für die Eingänge RGB und HDMI/DVI ist bei den folgenden PC-Auflösungen möglich: 640 X 480/60Hz, 1280 X 720/60Hz, 1920 X 1080/60Hz und DTV-Auflösungen: 480p, 720p, 1080p.

## RS-232C **Verwenden mehrerer Produkte**

**Verwenden Sie dieses Verfahren, um mehrere Produkte an einen einzelnen PC anzuschließen. Sie können mehrere Produkte gleichzeitig verwenden, wenn Sie sie an einen einzelnen PC anschließen.**

### Anschließen des Kabels

Schließen Sie das RS-232C-Kabel wie im Bild gezeigt an.

\* Das RS-232C-Protokoll wird für die Kommunikation zwischen PC und Produkt verwendet. Von Ihrem PC aus, können Sie das Produkt ein-/ausschalten, eine Eingangsquelle wählen oder das OSD-Menü anpassen.

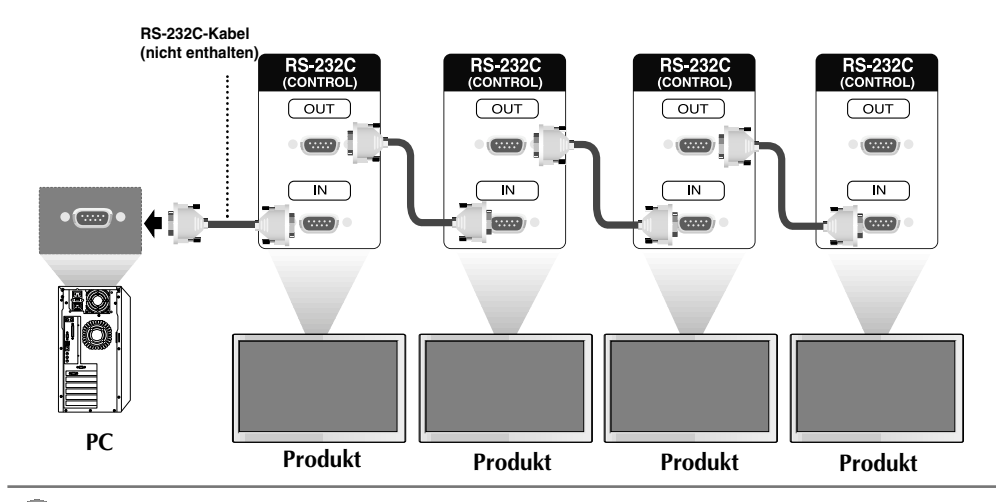

### RS-232C-Konfigurationen

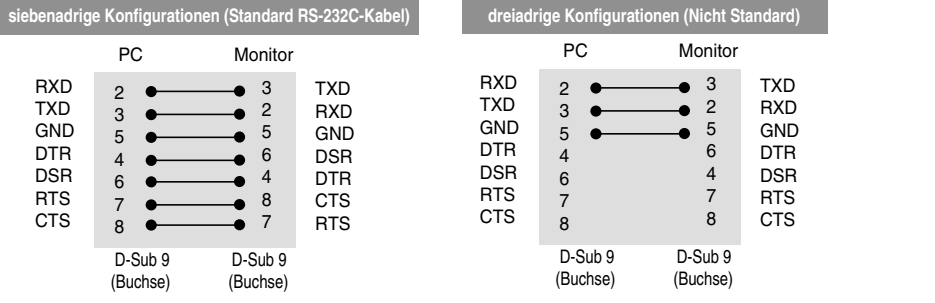

### Kommunikationsparameter

- ▶ Baudrate: 9600 bps (UART)
- ▶ Datenlänge: 8 bit
- ▶ Prüfbit: Ohne
- ▶ Stoppbit: 1 bit
- ▶ Flusskontrolle: Ohne
- ▶ Übertragungscode: ASCII-Code
- ▶ Verwenden Sie ein Überkreuz-Kabel (Reverse-Kabel).

## **Verwenden mehrerer Produkte**

### Befehlsreferenzliste

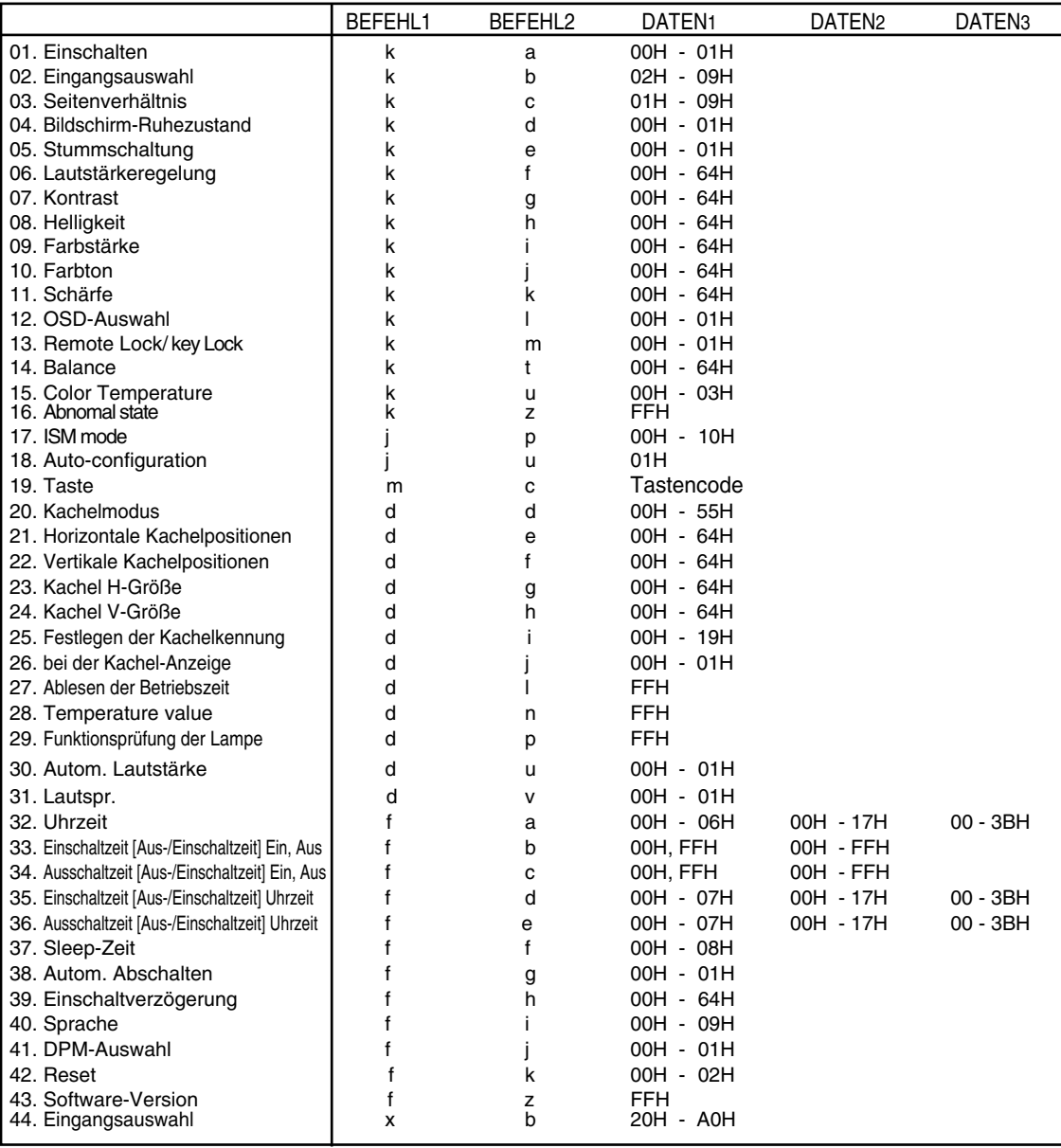

## RS-232C **Verwenden mehrerer Produkte**

### Übertragungs-/Empfangsprotokoll

### *Übertragung*

[Command1][Command2][ ][Set ID][ ][Daten][Cr]

- \* [Command 1]: Erster Befehl (k)
- \* [Command 2]: Zweiter Befehl (a~u)
- \* [Set ID]: Stellen Sie die Set-ID-Nummer des Monitors ein. Bereich: 1-99. Durch Einstellen von 0 kann der Server alle Monitore steuern.
	- \* Für den Fall des Betriebs mit mehr als 2 Sets mit 0 gleichzeitig, darf dies bei der ack-Meldung nicht gewählt werden. Da alle Sets die ack-Meldung senden, ist es nicht möglich, alle ack-Meldungen zu prüfen.
- \* [DATEN]: Für die Übertragung von Befehlsdaten
	- "FF" übertragen, um Befehlsstatus zu lesen.
- \* [Cr]: Carriage Return (Zeilenschaltung) ASCII-Code "0x0D"
- \* [ ]: ASCII-Code "Leerschritt (0x20)"

*OK-Bestätigung*

[Command2][ ][Set ID][ ][OK][Daten][x]

Das Produkt überträgt ACK (Bestätigung) beim Empfang normaler Daten basierend auf diesem Format. Wenn sich zu diesem Zeitpunkt Daten im Datenlesemodus befinden, werden die aktuellen Statusdaten angezeigt. Wenn sich die Daten im Datenschreibmodus befinden, werden die Daten an den PC zurückgegeben.

*Fehlerbestätigung*

[Command2][ ][Set ID][ ][NG][Daten][x]

\* Wenn es einen Fehler gibt, wird NG zurückgegeben.

## **Verwenden mehrerer Produkte**

### Übertragungs-/Empfangsprotokoll

### **01. Power (Einschalten) (Befehl: a)**

▶ Für die Steuerung des Ein-/Ausschaltens des Geräts

*Übertragung*

[k][a][ ][Set ID][ ][Daten][Cr]

Daten 0: Aus 1: Einschalten

*Bestätigung*

[a][ ][Set ID][ ][OK][Daten][x]

▶ Für die Anzeige des Ein-/Ausschaltens

*Übertragung*

[k][a][ ][Set ID][ ][FF][Cr]

*Bestätigung*

[a][ ][Set ID][ ][OK][Daten][x]

Daten 0: Aus 1: Einschalten

### **02. Input Select (Eingangsauswahl) (Befehl: b) (Hauptbildeingang))**

Für die Auswahl der Eingangsquelle für das Gerät Sie können eine Eingangsquelle auch über die Taste INPUT an der Fernbedienung auswählen. ▲

*Übertragung*

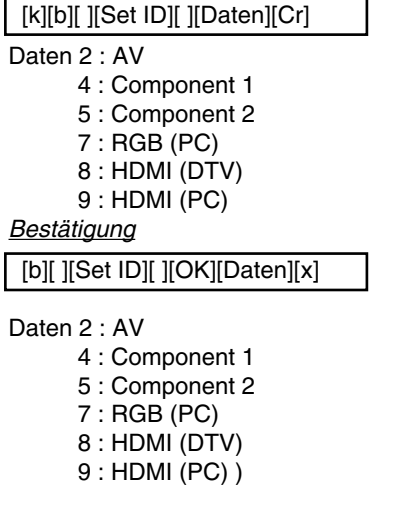

## RS-232C **Verwenden mehrerer Produkte**

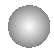

Übertragungs-/Empfangsprotokoll

#### **03. Aspect Ratio (Seitenverhältnis) (Befehl: c) (Hauptbildformat)**

Für die Einstellung des Bildformats ▲ Sie können das Bildformat auch über die Taste ARC (Aspect Ratio Control) der TV-Fernbedienung oder im Menü "Screen" anpassen.

#### *Übertragung*

[k][c][ ][Set ID][ ][Daten][Cr]

Daten 1 : Normal Screen (4:3) (Normalbild (4:3))

- 2 : Wide Screen (16 :9) (Breitbild (16:9))
- 4 : Zoom1
- 5 : Zoom2
- 6 : Original
- 7 : 14 : 9
- 9 : Nur suchen (HD DTV), 1:1 (RGB PC, HDMI/DVI PC)

*Bestätigung*

[c][ ][Set ID][ ][OK][Daten][x]

#### **04. Screen Mute (Bildschirm-Ruhezustand) (Befehl: d)**

Für die Aktivierung/Deaktivierung des Bildschirm-Ruhezustands ▲

*Übertragung*

[k][d][ ][Set ID][ ][Daten][Cr]

Daten 0 : Bildschirm-Ruhezustand aus (Bild an)

1 : Bildschirm-Ruhezustand ein (Bild aus)

*Bestätigung*

[d][ ][Set ID][ ][OK][Daten][x]

B<sub>5</sub>

## **Verwenden mehrerer Produkte**

### Übertragungs-/Empfangsprotokoll

### **05. Volume Mute (Stummschaltung) (Befehl: e)**

Für die Steuerung des Ein-/Ausschaltens der Stummschaltung ▲

#### *Übertragung*

[k][e][ ][Set ID][ ][Daten][Cr]

Daten 0 : Stummschaltung ein (Lautstärke aus)

1 : Stummschaltung aus (Lautstärke ein)

*Bestätigung*

[e][ ][Set ID][ ][OK][Daten][x]

Daten 0 : Stummschaltung ein (Lautstärke aus) 1 : Stummschaltung aus (Lautstärke ein)

### **06. Volume Control (Lautstärkeregelung) (Befehl: f)**

Regeln Sie die Lautstärke.

*Übertragung*

[k][f][ ][Set ID][ ][Daten][Cr]

Daten Min.: 00 H ~ Max: 64 H (Hexadezimalcode)

*Bestätigung*

[f][ ][Set ID][ ][OK][Daten][x]

Daten Min.: 00 H ~ Max: 64 H

\* Siehe "Echtdatenzuordnung" auf Seite B7.

## RS-232C **Verwenden mehrerer Produkte**

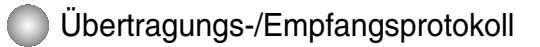

### **07. Contrast (Kontrast) (Befehl: g)**

Für die Einstellung des Bildschirmkontrasts Sie können den Kontrast auch über das Menü "Imagine" einstellen.

#### *Übertragung*

- [k][g][ ][Set ID][ ][Daten][Cr]
- Daten Min.: 00 H ~ Max: 64 H
	- Siehe "Echtdatenzuordnung" nachfolgend.

*Bestätigung*

[g][ ][Set ID][ ][OK][Daten][x]

- \* Echtdatenzuordnung
- 0 : Schritt 0
- : A : Schritt 10
- :
- F : Schritt 15
- 10 : Schritt 16

```
:
64 : Schritt 100
```
### **08. Brightness (Helligkeit) (Befehl: h)**

Für die Einstellung der Bildschirmhelligkeit Sie können die Helligkeit auch über das Menü "Imagine" einstellen. ► Für die Eins<br>
Sie können<br>
<u>Übertragung</u><br>
Ik|[g][ ][Set ID]<br>
Daten Min.: 00<br>
• Siehe "Edestätigung<br>
Ig][ ][Set ID][ ]<br>
\* Echtdatenzuo<br>
1 : Schritt 16<br>
54 : Schritt 100<br>
88. Brightness<br>
⇒ Für die Eins<br>
Sie können<br>
<u>Übertr</u>

B7

*Übertragung*

[k][h][ ][Set ID][ ][Daten][Cr]

```
Daten Min.: 00 H ~ Max: 64 H
```
• Siehe "Echtdatenzuordnung" nachfolgend.

*Bestätigung*

[h][ ][Set ID][ ][OK][Daten][x]

- \* Echtdatenzuordnung
- 0 : Schritt
- : A : Schritt 10
- :
- F : Schritt 15
- 10 : Schritt 16 :
- 64 : Schritt 100

## **Verwenden mehrerer Produkte**

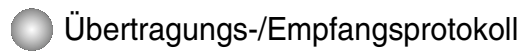

### **09. Color (Farbe) (Befehl: i) (nur Video)**

Für die Einstellung der Bildschirmfarbstärke ▲ Sie können die Farbe auch über das Menü "Imagine" einstellen.

#### *Übertragung*

[k][i][ ][Set ID][ ][Daten][Cr]

Daten Min.: 00 H ~ Max: 64 H (Hexadezimalcode)

\* Siehe "Echtdatenzuordnung" auf Seite B7.

*Bestätigung*

[i][ ][Set ID][ ][OK][Daten][x]

Daten Min.: 00 H ~ Max: 64 H

### **10. Tint (Farbton) (Befehl: j) (nur Video)**

▶ Für die Einstellung des Bildschirmfarbtons Sie können den Farbton auch über das Menü "Imagine" einstellen.

*Übertragung*

[k][j][ ][Set ID][ ][Daten][Cr]

Daten Rot: 00 H ~ Grün: 64 H (Hexadezimalcode)

\* Siehe "Echtdatenzuordnung" auf Seite B7.

*Bestätigung*

[i][ ][Set ID][ ][OK][Daten][x]

Daten Rot: 00 H ~ Grün: 64 H

\* Tint-Echtdatenzuordnung

0 : Schritt -50

:

 $64 \cdot$  Schritt 50

## RS-232C **Verwenden mehrerer Produkte**

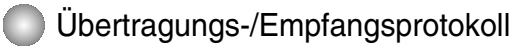

#### **11. Sharpness (Bildschärfe) (Befehl: k) (nur Video)**

Für die Einstellung der Bildschärfe ▲ Sie können die Bildschärfe auch über das Menü "Imagine" einstellen.

#### *Übertragung*

[k][k][ ][Set ID][ ][Daten][Cr]

Daten Min.: 00 H ~ Max: 64 H (Hexadezimalcode)

\* Siehe "Echtdatenzuordnung" auf Seite B7.

#### *Bestätigung*

[k][ ][Set ID][ ][OK][Daten][x]

Daten Min.: 00 H ~ Max: 64 H

#### **12. OSD Select (OSD-Auswahl) (Befehl: l)**

Für die Steuerung des Ein-/Ausschaltens des OSD des Geräts ▲

#### *Übertragung*

[k][I][ ][Set ID][ ][Daten][Cr]

Daten 0: OSD Aus 1: OSD Ein

*Bestätigung*

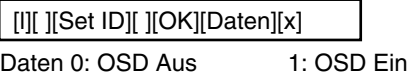

#### **13. Remote Lock /Key Lock (Befehl: m)**

Für die Sperre der Tasten der Fernbedienung und der Frontkonsole am Gerät ▲Diese Funktion sperrt bei Steuerung über die RS-232C-Schnittstelle die Fernbedienung und die Taste "Local" (Lokal).

*Übertragung*

[k][m][ ][Set ID][ ][Daten][Cr]

Daten 0: Fernbedienungssperre Aus 1: Fernbedienungssperre Ein

*Bestätigung*

[m][ ][Set ID][ ][OK][Daten][x]

Daten 0: Fernbedienungssperre Aus 1: Fernbedienungssperre Ein

## **Verwenden mehrerer Produkte Verwenden mehrerer Produkte**

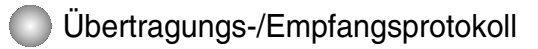

#### **14. Balance (Balance) (Befehl: t)**

▶ Für die Einstellung der Balance

#### *Übertragung*

[k][t][ ][Set ID][ ][Daten][Cr]

Daten Min.: 00 H ~ Max: 64 H (Hexadezimalcode)

\* Siehe "Echtdatenzuordnung" auf Seite B7.

*Bestätigung*

[t][ ][Set ID][ ][OK][Daten][x]

Daten Min.: 00 H ~ Max: 64 H

 $*$  Balance : L50  $\sim$  R50

#### **15. Color Temperature (Befehl: u)**

Für die Einstellung der Farbtemperatur des Bildschirms ▲ *Übertragung*

B10

[k][u][ ][Set ID][ ][Daten][Cr]

Daten 0 : Medium (Mittel)

- 1 : Cool (Kühl)
- 2 : Warm
- 3 : User (Benutzer)

*Bestätigung*

[u][ ][Set ID][ ][OK][Daten][x]

- Daten 0 : Medium (Mittel)
	- 1 : Cool (Kühl)
	- 2 : Warm
	- 3 : User (Benutzer)

## **Verwenden mehrerer Produkte**

### Übertragungs-/Empfangsprotokoll

#### **16. Abnomal state (Abweichender Status) (Befehl: z)**

Wird für das Lesen des Ausschaltstatus im Standby-Modus verwendet. ▲

#### *Übertragung*

[k][z][ ][Set ID][ ][Daten][Cr]

Daten FF: Lesen

- 0 : Normal (Strom und Signal vorhanden)
- 1: Kein Signal (Strom vorhanden)
- 2 : Produkt-Gerät mit der Fernbedienung ausschalten
- 3 : Produkt-Gerät über die automatische Ausschaltfunktion ausschalten
- 4 : Produkt-Gerät über die Funktion RS-232C ausschalten
- 8 : Produkt-Gerät über die Ausschaltfunktion ausschalten
- 9 : Produkt-Gerät über die automatische Ausschaltfunktion ausschalten

#### *Bestätigung*

[z][ ][Set ID][ ][OK][Daten][x]

#### **17. ISM mode (ISM-Methode) (Befehl: j p)**

Wird verwendet, um die Funktion zur Vermeidung von Nachbildern auszuwählen. ▲

*Übertragung*

[j][p][ ][Set ID][ ][Daten][Cr]

Daten 1H : Inversion (Invertierung)

- 2H : Orbiter (Orbiter)
- 4H : White Wash (Weiß-Gen.)
- 8H : Normal (Normal)
- 10H : Dot Wash (Dot-Wash)

*Bestätigung*

[p][ ][Set ID][ ][OK][Daten][x]

## **Verwenden mehrerer Produkte**

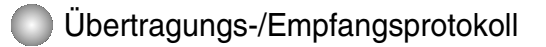

### **18. Auto Configure (Auto-configuration) (Befehl: j u)**

▶ Für die automatische Einstellung der Bildposition und die automatische Minimierung des Bildwackelns. Nur in RGB (PC)-Modus.

#### *Übertragung*

[i][u][ ][Set ID][ ][Daten][Cr]

Daten 1: Einstellen

*Bestätigung*

[u][ ][Set ID][ ][OK][Daten][x]

#### **19. Key (Taste) (Befehl: m c)**

▶ Für das Senden des IR-Fernbedienungs-Tastencodes

*Übertragung*

[m][c][ ][Set ID][ ][Daten][Cr]

Daten-Tastencode: siehe Seite B28.

*Bestätigung*

[c][ ][Set ID][ ][OK][Daten][x]

### Übertragungs-/Empfangsprotokoll

### **20. Tile Mode (Kachelmodus) (Befehl: d d)**

 $\blacktriangleright$  Die Funktion entspricht der des Menüpunkts "Tile Mode" (Kachelmodus) im Menü "Special" (Spezial).

#### *Übertragung*

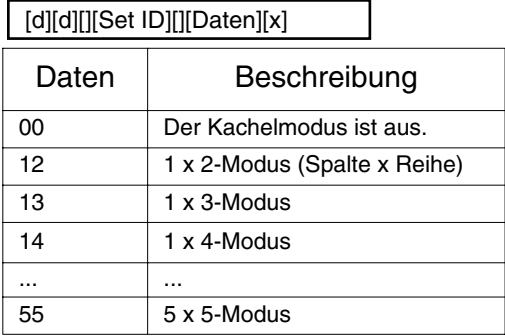

\* Die Daten können außer auf 00 nicht auf 0X oder X0 gesetzt werden.

### *Bestätigung*

[d][][00][][OK/NG][Daten][x]

## **Verwenden mehrerer Produkte**

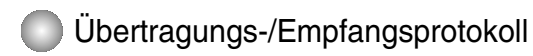

### **21. Tile H Position (Horizontale Kachelpositionen (Befehl: d e)**

Horizontale Lage der Kacheln festlegen. ▲

*Übertragung*

[d][e][][Set ID][][Daten][x]

Daten Min.: 00 H ~ Max: 64 H

*Bestätigung*

[e][][Set ID][][OK/NG][Daten][x]

### **22. Tile V Position (Vertikale Kachelpositionen (Befehl: d f)**

Vertikale Lage der Kacheln festlegen. ▲

*Übertragung*

[d][f][][Set ID][][Daten][x]

Daten Min.: 00 H ~ Max: 64 H

*Bestätigung*

[f][][Set ID][][OK/NG][Daten][x]

## **Verwenden mehrerer Produkte**

Übertragungs-/Empfangsprotokoll

#### **23. Tile H Size (Kachel H-Größe (Befehl: d g)**

Zur Einstellung der horizontalen Größe ▲

*Übertragung*

[d][g][][Set ID][][Daten][x]

Daten Min.: 00 H ~ Max: 64 H

*Bestätigung*

[g][][Set ID][][OK/NG][Daten][x]

#### **24. Tile V Size (Kachel V-Größe (Befehl: d h)**

Zur Einstellung der vertikalen Größe ▲

*Übertragung*

[d][h][][Set ID][][Daten][x]

Daten Min.: 00 H ~ Max: 64 H

*Bestätigung*

[h][][Set ID][][OK/NG][Daten][x]

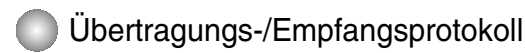

### **25. Tile ID Set (Festlegen der Kachelkennung) (Befehl: d i)**

▶ Einstellung Tile ID (Kachelkennung) Zur Einstellung der Kachelkennung für die Kachelfunktion

*Übertragung*

[d][i][][Set ID][][Daten][x]

Daten Min.: 00 H ~ Max: 19 H (Hexadezimalcode)

*Bestätigung*

[i][][Set ID][][OK/NG][Daten][x]

### **26 Natural Mode (In Tile mode)(Natürlicher Modus (bei der Kachel-Anzeige) (Befehl: d j)**

▶ Das Bild wird so abgeschnitten, dass die Abstände zwischen den Bildschirmen bei der Gesamtdarstellung des Bildes berücksichtigt werden. Auf diese Weise wird ein natürliches Bild angezeigt.

*Übertragung*

[d][j][][Set ID][][Daten][x]

Daten 0 : Natürlich Aus

1 : Natürlich Ein

ff : Status lesen

*Bestätigung*

[j][][Set ID][][OK/NG][Daten][x]

### **27. Elapsed time return (Ablesen der Betriebszeit) (Befehl: d l)**

▶ Zum Ablesen der Betriebszeit

*Übertragung*

[d][l][][Set ID][][Daten][x]

\* Die Daten sind immer auf FF (Hex) gesetzt.

*Bestätigung*

[l][][Set ID][][OK/NG][Daten][x]

\*Datenmittel in Stunden. (Hexadezimalcode)

## **Verwenden mehrerer Produkte**

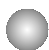

### Übertragungs-/Empfangsprotokoll

### **28. Temperature value Return (Temperaturangabe) (Befehl: d n)**

▶ Zum Ablesen der Innentemperatur

### *Übertragung*

[d][n][][Set ID][][Daten][x]

\* Die Daten sind immer auf FF (Hex) gesetzt.

*Bestätigung*

[n][][Set ID][][OK/NG][Daten][x]

Die Datenlänge beträgt 1 Byte im Hex..

### **29. Lamp fault Check (Funktionsprüfung der Lampe) (Befehl: d p)**

▶ Zur Funktionsprüfung der Lampe

*Übertragung*

[d][p][][Set ID][][Daten][x]

\* Die Daten sind immer auf FF (Hex) gesetzt.

*Bestätigung*

[p][][Set ID][][OK/NG][Daten][x]

Daten 0 : Lampenfehler 1 : Lampe OK

## **Verwenden mehrerer Produkte**

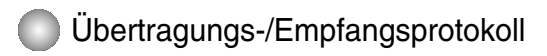

#### **30. Autom. Lautstärke (Befehl : d u)**

Lautstärke automatisch einstellen. ▲

*Ubertragung*

[d][u][][Set ID][][Daten][x]

Daten 0 : Aus 1 : Ein

*Bestätigung*

[u][][Set ID][][OK/NG][Daten][x]

#### **31. Lautspr. (Befehl : d v)**

Lautsprecher ein- und ausschalten. ▲

*Ubertragung*

[d][v][][Set ID][][Daten][x]

Daten 0 : Aus 1 : Ein

*Bestätigung*

[v][][Set ID][][OK/NG][Daten][x]

## **Verwenden mehrerer Produkte**

### Übertragungs-/Empfangsprotokoll

#### **32. Uhrzeit (Befehl : f a)**

▶ Aktuelle Uhrzeit einstellen.

*Ubertragung*

[f][a][][Set ID][][Daten1][][Daten2][][Daten3][Cr]

[Daten1]

- 0 : Montag
- 1: Dienstag
- 2 : Mittwoch
- 3 : Donnerstag
- 4 : Freitag
- 5 : Samstag
- 6 : Sonntag

[Daten2] 0H~17H (Stunden)

[Daten3] 00H~3BH (Minuten)

*Bestätigung*

[a][][Set ID][][OK/NG][Daten1][Daten2][Daten3][x]

\*Beim Auslesen der Daten wird für [Daten1],[Daten2] und [Daten3] der Wert FFH eingetragen.

In allen anderen Fällen wird der Wert NG übernommen.

## **Verwenden mehrerer Produkte**

### Übertragungs-/Empfangsprotokoll

### **33. Einschaltzeit [Aus-/Einschaltzeit] Ein, Aus (Befehl : d p)**

▶ Tage für die Einschaltzeit festlegen.

*Ubertragung*

[d][p][][Set ID][][Daten1][][Daten2][Cr]

[Daten1] 0 (Schreiben), FFH (Lesen)

[Daten2]

00H~FFH

Bit0: Montag Einschaltzeit Ein [1], Aus [0]

bit1 : Dienstag Einschaltzeit Ein [1], Aus [0]

bit2 : Mittwoch Einschaltzeit Ein [1], Aus [0]

- bit3 : Donnerstag Einschaltzeit Ein [1], Aus [0]
- bit4 : Freitag Einschaltzeit Ein [1], Aus [0]

bit5 : Samstag Einschaltzeit Ein [1], Aus [0]

- bit6 : Sonntag Einschaltzeit Ein [1], Aus [0]
- bit7 : Täglich Einschaltzeit Ein [1], Aus [0]

*Bestätigung*

[p][][Set ID][][OK/NG][Daten1][Daten2][x]

### **34. Ausschaltzeit [Aus-/Einschaltzeit] Ein, Aus (Befehl : f c)**

▶ Tage für die Ausschaltzeit festlegen.

*Ubertragung*

[f][c][][Set ID][][Daten1][][Daten2][Cr]

[Daten1]

0 (Schreiben), FFH(Lesen)

[Daten2]

00H~FFH

bit0 : Montag Ausschaltzeit Ein [1], Aus [0]

bit1 : Dienstag Ausschaltzeit Ein [1], Aus [0]

bit2 : Mittwoch Ausschaltzeit Ein [1], Aus [0]

- bit3 : Donnerstag Ausschaltzeit Ein [1], Aus [0]
- bit4 : Freitag Ausschaltzeit Ein [1], Aus [0]
- bit5 : Samstag Ausschaltzeit Ein [1], Aus [0]
- bit6 : Sonntag Ausschaltzeit Ein [1], Aus [0]
- bit7 : Täglich Ausschaltzeit Ein [1], Aus [0]

*Bestätigung*

[c][][Set ID][][OK/NG][Daten1][Daten2][x]

## **Verwenden mehrerer Produkte**

Übertragungs-/Empfangsprotokoll

#### **35. Einschaltzeit [Aus-/Einschaltzeit] Uhrzeit (Befehl : f d)**

Einschaltzeit einstellen. ▲

*Ubertragung*

[f][d][][Set ID][][Daten1][][Daten2][Daten3][Cr]

[Daten1]

- 0: Montag
- 1 : Dienstag
- 2 : Mittwoch
- 3 : Donnerstag
- 4 : Freitag
- 5 : Samstag
- 6 : Sonntag
- 7 : Täglich

[Daten2] 00H~17H (Stunden)

[Daten3] 00H~3BH (Minuten)

*Bestätigung*

[d][][Set ID][][OK/NG][Daten1][Daten2][Daten3][x]

\*Beim Auslesen der Daten wird für [Daten2] und [Daten3] der Wert FFH eingetragen.

In allen anderen Fällen wird der Wert NG übernommen.

### Übertragungs-/Empfangsprotokoll

### **36. Ausschaltzeit [Aus-/Einschaltzeit] Uhrzeit (Befehl : f e)**

▶ Ausschaltzeit einstellen.

*Ubertragung*

[f][e][][Set ID][][Daten1][][Daten2][][Daten3][Cr]

[Daten1]

- 0: Montag
- 1 : Dienstag
- 2 : Mittwoch
- 3 : Donnerstag
- 4 : Freitag
- 5 : Samstag
- 6 : Sonntag
- 7 : Täglich

[Daten2] 00H~17H (Stunden)

[Daten3] 00H~3BH (Minuten)

*Bestätigung*

[e][][Set ID][][OK/NG][Daten1][Daten2][Daten3][x]

\*Beim Auslesen der Daten wird für [Daten2] und [Daten3] der Wert FFH eingetragen.

In allen anderen Fällen wird der Wert NG übernommen.

## **Verwenden mehrerer Produkte**

### Übertragungs-/Empfangsprotokoll

#### **37. Sleep-Zeit (Befehl : f f)**

 $\blacktriangleright$  Sleep-Zeit einstellen.

*Ubertragung*

[f][f][][Set ID][][Daten][Cr]

Daten

- $0:$  Aus
- $1:10$
- $2:20$
- 3 : 30
- 4 : 60
- $5 \cdot 90$
- 6 : 120 7 : 180
- 8 : 240
- 

(In Reihenfolge)

*Bestätigung*

[f][][Set ID][][OK/NG][Daten][x]

### **38. Autom. Abschalten (Befehl : f g)**

▶ Automatisches Abschalten einstellen.

*Ubertragung*

[f][g][][Set ID][][Daten][Cr]

Daten 0 : Aus

1 : Ein

*Bestätigung*

[g][][Set ID][][OK/NG][Daten][x]

## **Verwenden mehrerer Produkte**

### Übertragungs-/Empfangsprotokoll

#### **39. Einschaltverzögerung (Befehl : f h)**

Einstellen des Verzögerung beim Einschalten des Gerätes (Gerät: Sekunde). ▲

#### *Ubertragung*

[f][h][][Set ID][][Daten][Cr]

Daten : 00H ~ 64H Daten (Datenwert)

*Bestätigung*

[h][][Set ID][][OK/NG][Daten][x]

#### **40. Sprache (Befehl : f i)**

▶ Sprache für Bildschirmmenüs festlegen.

*Ubertragung*

[f][i][][Set ID][][Daten][Cr]

Daten

- 0 : English
- 1 : France
- 2 : Deutch
- 3 : Spanish
- 4 : Italian
- 5 : Portugues
- 6 : Chinese
- 7 : Japanese
- 8 : Korean
- 9 : Russian

*Bestätigung*

[i][][Set ID][][OK/NG][Daten][x]

## **Verwenden mehrerer Produkte**

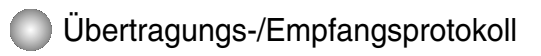

### **41. DPM-Auswahl (Befehl : f j)**

▶ DPM-Funktion (Bildschirm-Stromsparmodus) einstellen.

*Ubertragung*

[f][j][][Set ID][][Daten][Cr]

Daten 0 : Aus 1 : Ein

*Bestätigung*

[j][][Set ID][][OK/NG][Daten][x]

#### **42. Reset (Befehl : f k)**

Einstellungen für Bild, Bildschirm und Werkseinstellungen zurücksetzen. ▲

*Ubertragung*

[f][k][][Set ID][][Daten][Cr]

Daten

- 0 : Bild zurücksetzen
- 1 : Bildschirm zurücksetzen
- 2 : Werkseinstellungen

*Bestätigung*

[k][][Set ID][][OK/NG][Daten][x]

## **Verwenden mehrerer Produkte**

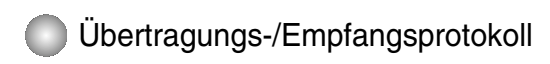

#### **43. Software-Version (Befehl : f z)**

▶ Software-Version anzeigen.

*Ubertragung*

[f][z][][Set ID][][Daten][Cr]

Daten FFH : Lesen

*Bestätigung*

[z][][Set ID][][OK/NG][Daten][x]

#### **44. Input Select (Eingangsauswahl) (Befehl: x b)**

Für die Auswahl der Eingangsquelle für das Gerät ▲

*Übertragung*

[x][b][ ][Set ID][ ][Daten][Cr]

Daten 20H : AV 40H : Component 1 41H : Component 2 60H : RGB (PC) 90H : HDMI/DVI (DTV) A0H : HDMI/DVI (PC)

*Bestätigung*

[b][ ][Set ID][ ][OK][Daten][x]

Daten 20H : AV 40H : Component 1 41H : Component 2 60H : RGB (PC) 90H : HDMI/DVI (DTV) A0H : HDMI/DVI (PC)

## **IR-Codes**

#### **Anschließen**

Verbinden Sie das Kabel der Fernbedienung mit der Fernbedienungsbuchse am Produkt. ▲

#### **Fernbedienung IR-Code**

**Trägerfrequenz** 

#### **Signalform-Ausgabe** ▲

Einzelimpuls, Modulationssignal mit 37,917 kHz Signal bei 455 kHz

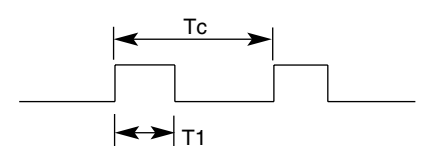

 $FCAR = 1/Tc = fose/12$ Relative Einschaltdauer =  $T1/Tc = 1/3$ 

#### **Frame-Konfiguration** ▲

#### • Erster Frame

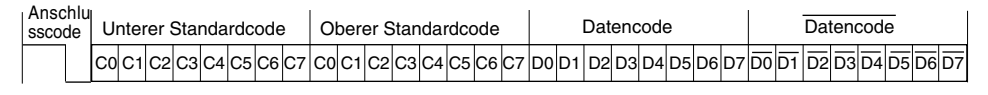

• Frame-Wiederholung

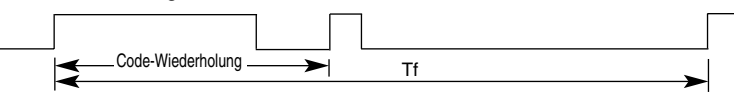

**Anschlusscode** ▲

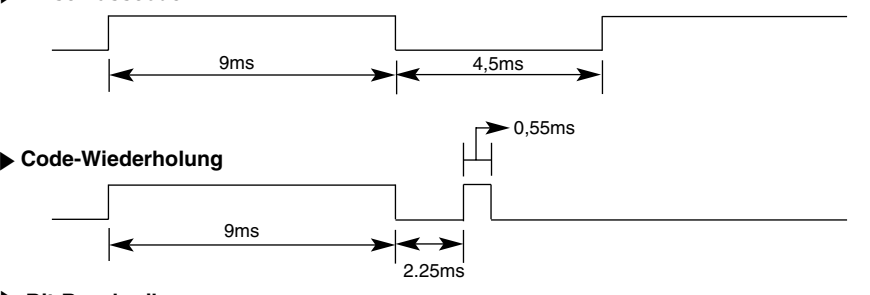

**Bit-Beschreibung** ▲

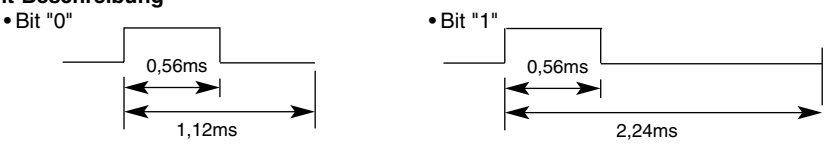

#### **Frame-Intervall: Tf** ▲

• Die Wellenform wird so lange übertragen, wie die Taste gedrückt wird.

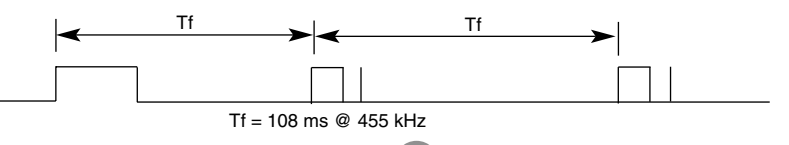

## **IR-Codes**

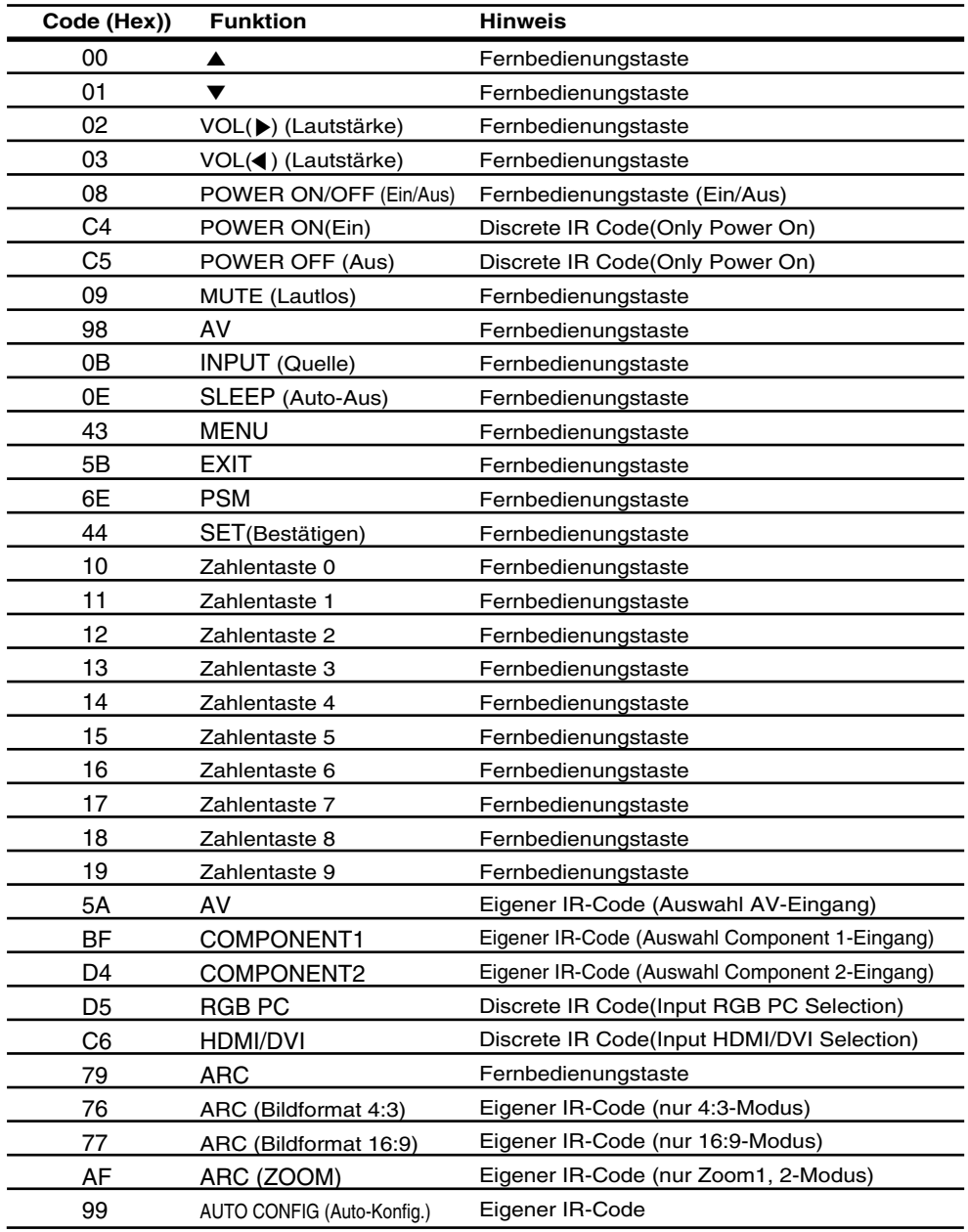